# **brother.**

# Web Connect Guide

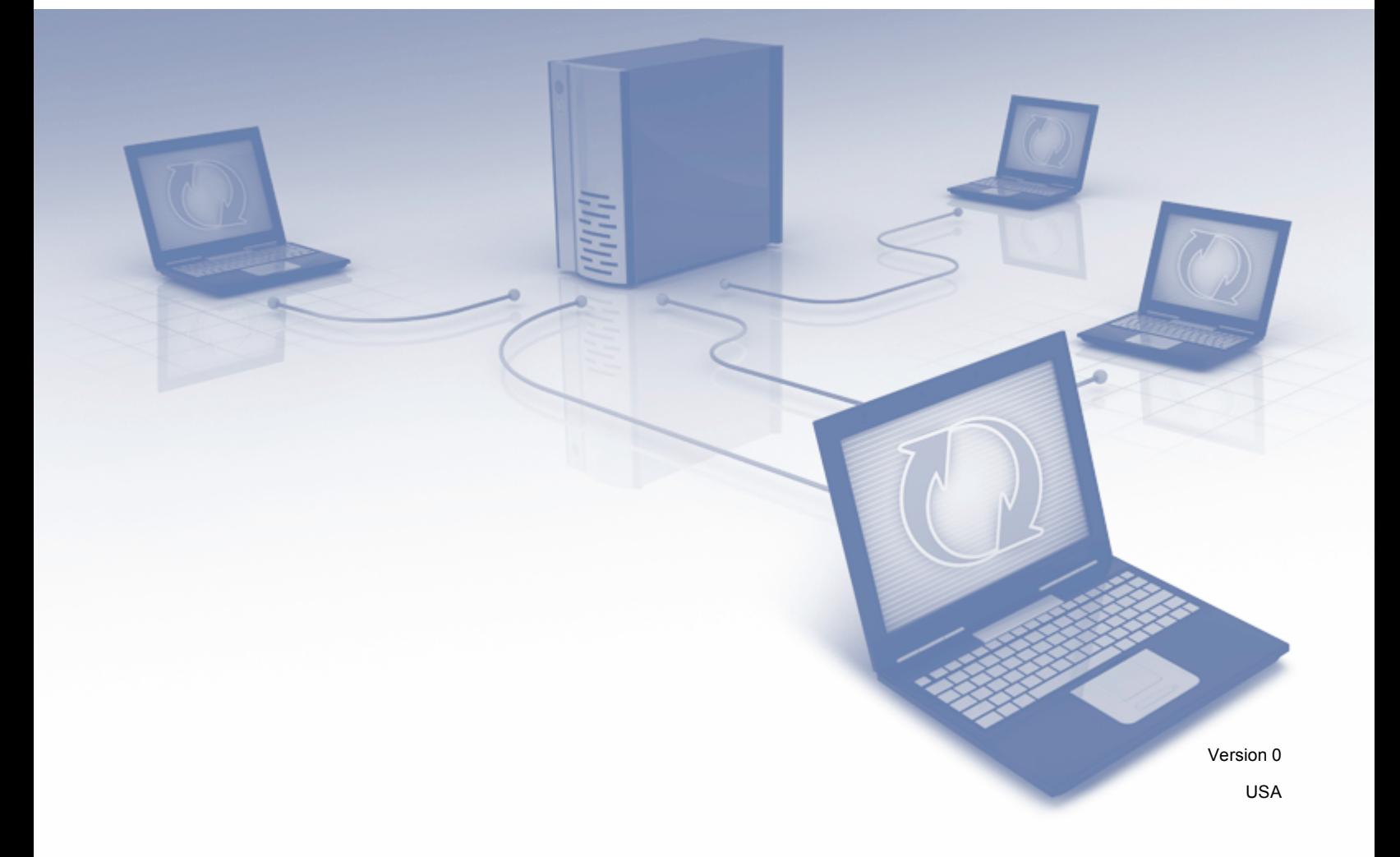

# **Applicable models**

This User's Guide applies to the following models: MFC-J6520DW/J6720DW/J6920DW

# **Definitions of notes**

We use the following note style throughout this user's quide:

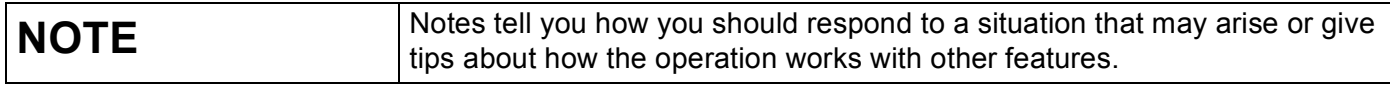

# **Trademarks**

The Brother logo is a registered trademark of Brother Industries, Ltd.

Brother is a trademark of Brother Industries, Ltd.

FLICKR and the FLICKR logo are the trademarks and/or registered trademarks of Yahoo! Inc.

GOOGLE DRIVE and PICASA WEB ALBUMS are trademarks of Google Inc. Use of these trademarks is subject to Google Permissions.

EVERNOTE and the Evernote Elephant logo are trademarks of Evernote Corporation and used under a license.

Microsoft, Windows, Windows Vista and SKYDRIVE are either registered trademarks or trademarks of Microsoft Corporation in the United States and/or other countries.

Macintosh is a trademark of Apple Inc., registered in the United States and other countries.

Each company whose software title is mentioned in this manual has a Software License Agreement specific to its proprietary programs.

**Any trade names and product names of companies appearing on Brother products, related documents and any other materials are all trademarks or registered trademarks of those respective companies.**

# **IMPORTANT NOTE**

- Please go to the Brother Solutions Center at<http://solutions.brother.com/> and click Manuals on your model page to download the other manuals, including the Quick Setup Guide and User's Guide, for your model.
- $\blacksquare$  Not all models are available in all countries.
- For DCP users; This documentation is for both MFC and DCP models. Where it says 'MFC' in this user's guide, please read 'MFC-xxxx' as 'DCP-xxxx'.

©2013 Brother Industries, Ltd. All rights reserved.

# **Table of Contents**

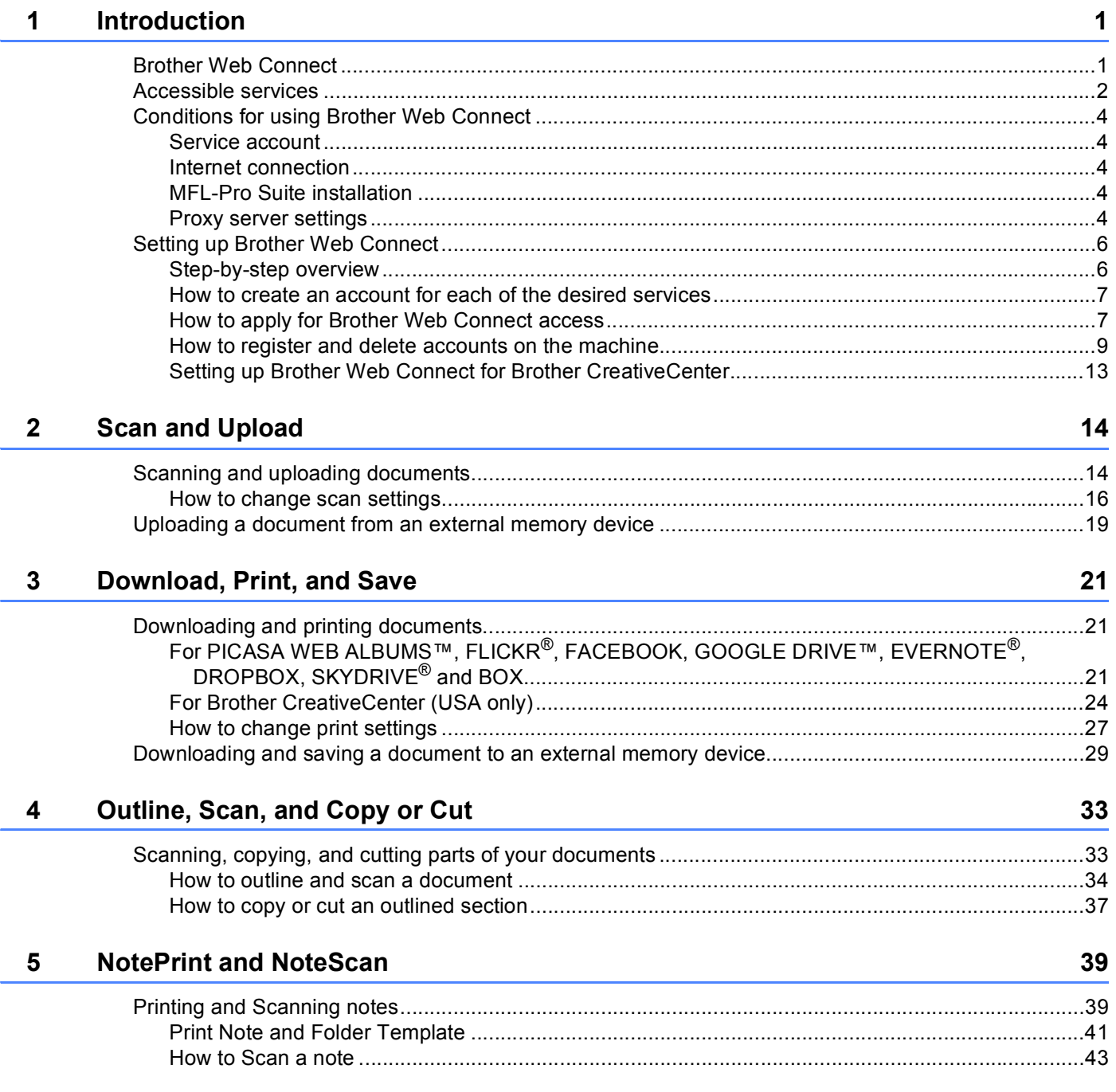

#### **Shortcut Settings**  $6\phantom{a}$

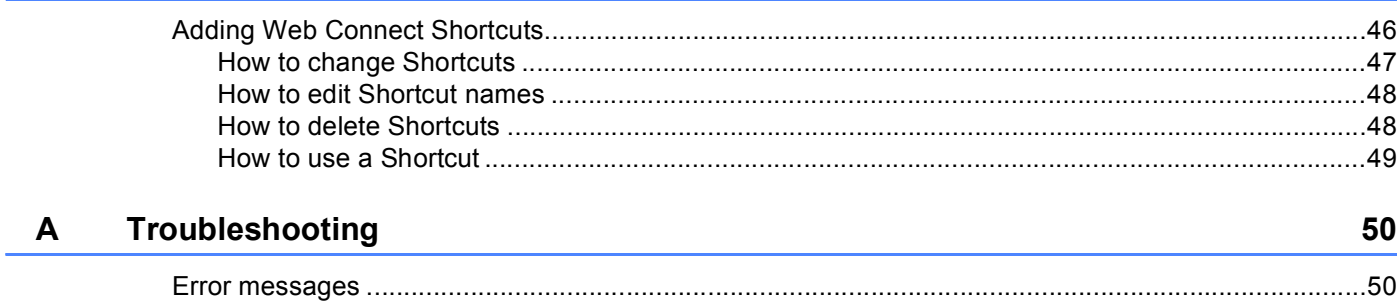

46

<span id="page-4-0"></span>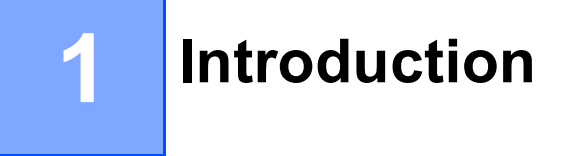

# <span id="page-4-1"></span>**Brother Web Connect <sup>1</sup>**

Certain websites provide services that allow users to upload and view images and files on the website. Your Brother machine can scan images and upload them to these services, and also download from and print images that are already uploaded to these services.

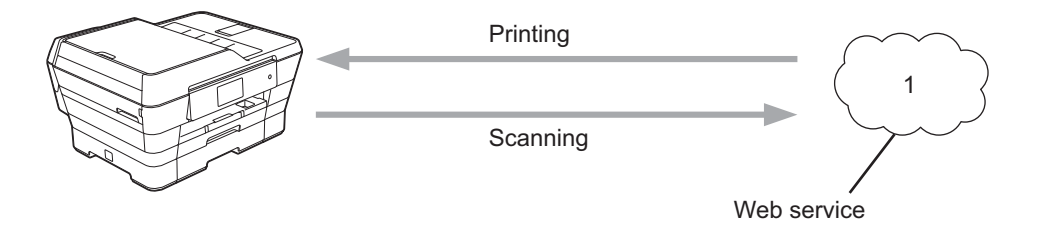

**1 Photos, images, documents and other files**

# <span id="page-5-0"></span>**Accessible services <sup>1</sup>**

The following services can be accessed from your Brother machine:

■ PICASA WEB ALBUMS™

PICASA WEB ALBUMS™ is an online photo sharing service. Images can be uploaded, organized into albums, and shared with other users.

URL:<http://picasaweb.google.com/>

■ GOOGLE DRIVE™

GOOGLE DRIVE™ is an online document storage, editing, sharing and file synchronization service.

URL:<http://drive.google.com/>

 $\blacksquare$  FLICKR $^\circledR$ 

 $FLICKR<sup>®</sup>$  is an online photo sharing service. Images can be uploaded, organized into albums, and shared with other users.

URL:<http://www.flickr.com/>

■ FACEBOOK

FACEBOOK is a social networking service that also allows images to be uploaded and shared with other users.

URL:<http://www.facebook.com/>

 $\blacksquare$  EVERNOTE<sup>®</sup>

EVERNOTE® is an online file storage and managing service.

URL:<http://www.evernote.com/>

DROPBOX

DROPBOX is an online file storage, sharing and file synchronization service.

URL:<http://www.dropbox.com/>

 $\blacksquare$  SKYDRIVE<sup>®</sup>

 $SKYDRIVE<sup>®</sup>$  is an online file storage, sharing and managing service.

URL:<http://skydrive.live.com/>

**BOX** 

BOX is an online document editing and sharing service.

URL:<http://www.box.com/>

Brother CreativeCenter (USA only)

Brother CreativeCenter is a service that allows you to download various templates to print, such as greeting cards, brochures and calendars.

#### Introduction

For more information about any of these services, refer to the respective service's website. The following table describes which file types can be used with each Brother Web Connect feature:

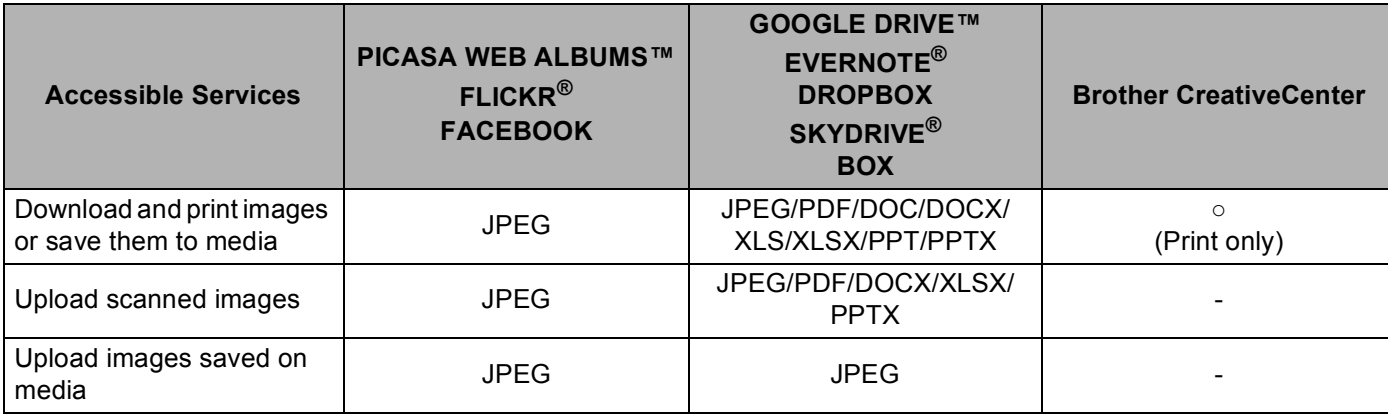

#### **NOTE**

(For Hong Kong, Taiwan and Korea)

Brother Web Connect supports only file names written in English. Files named in the local language will not be downloaded or uploaded.

# <span id="page-7-0"></span>**Conditions for using Brother Web Connect <sup>1</sup>**

#### <span id="page-7-1"></span>**Service account <sup>1</sup>**

In order to use Brother Web Connect, you must have an account with the desired service. If you do not already have an account, use a computer to access the service's website and create an account.

You do not need to create an account if you use Brother CreativeCenter.

#### <span id="page-7-2"></span>**Internet connection**

In order to use Brother Web Connect, your Brother machine must be connected to a network that has access to the Internet through either a wired or wireless connection. For more information on connecting and configuring your machine, see the Quick Setup Guide included with your machine.

For network setups that use a proxy server, the machine must also be configured to use a proxy server (see *[Proxy server settings](#page-7-5)* on page 4). If you are not sure, check with your network administrator.

#### **NOTE**

A proxy server is a computer that serves as an intermediary between computers without a direct Internet connection, and the Internet.

#### <span id="page-7-3"></span>**MFL-Pro Suite installation <sup>1</sup>**

The initial installation of Brother Web Connect requires a computer that has access to the Internet and has Brother MFL-Pro Suite installed. Follow the steps outlined in the Quick Setup Guide to install MFL-Pro Suite (from the supplied installer CD-ROM) and configure the machine to be able to print over your wired or wireless network.

#### <span id="page-7-5"></span><span id="page-7-4"></span>**Proxy server settings <sup>1</sup>**

If the network uses a proxy server, the following proxy server information must be configured on the machine. If you are not sure, check with your network administrator.

- Proxy server address
- Port number
- User name
- Password

For more information on entering text on the LCD, see the Quick Setup Guide included with your machine.

#### **For MFC-J6920DW <sup>1</sup>**

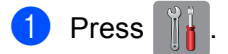

Press All Settings.

#### Introduction

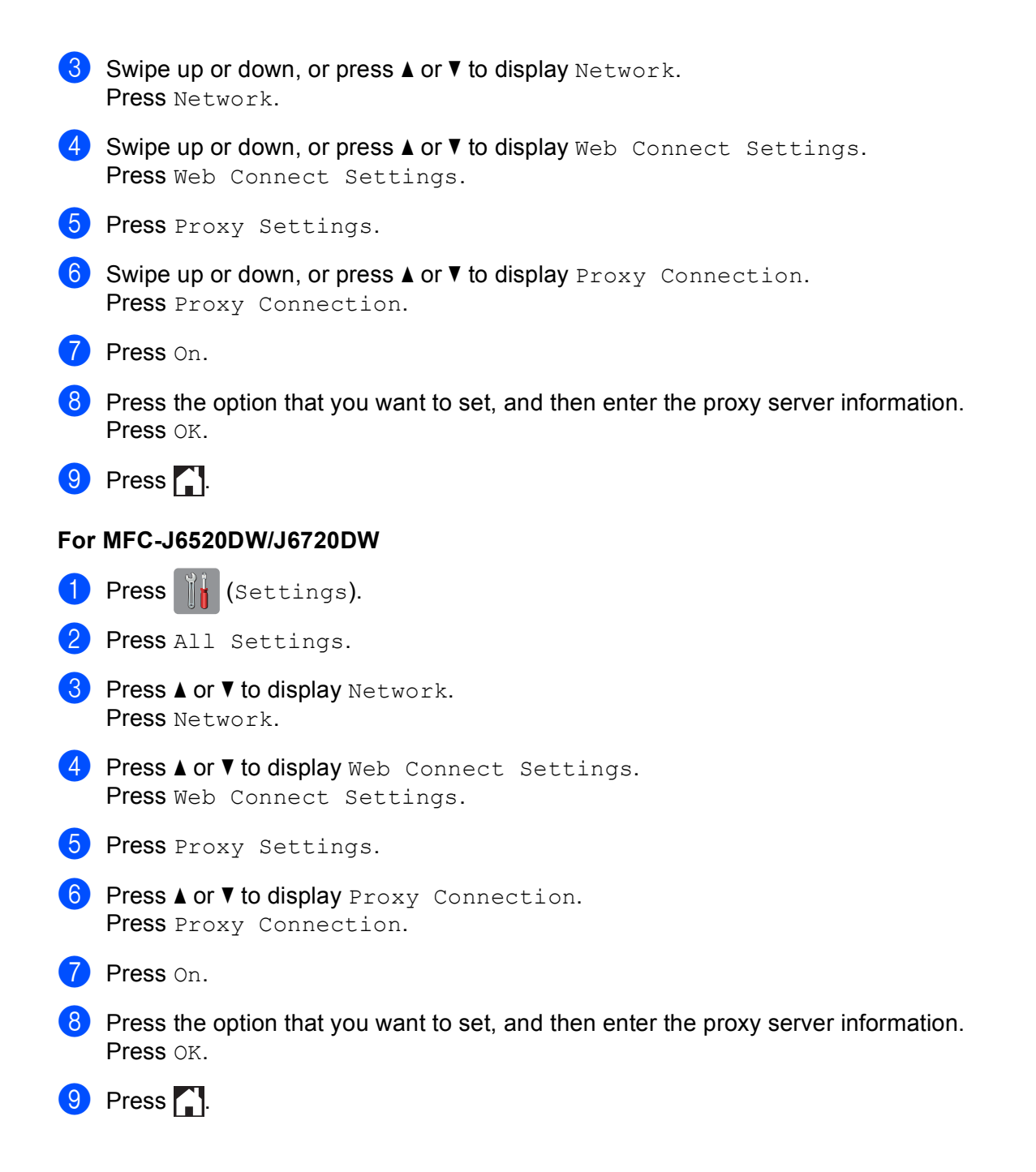

### <span id="page-9-0"></span>**Setting up Brother Web Connect <sup>1</sup>**

(For PICASA WEB ALBUMS™, FLICKR®, FACEBOOK, GOOGLE DRIVE™, EVERNOTE®, DROPBOX, SKYDRIVE® and BOX)

#### <span id="page-9-1"></span>**Step-by-step overview**

Configure the settings using the following procedure:

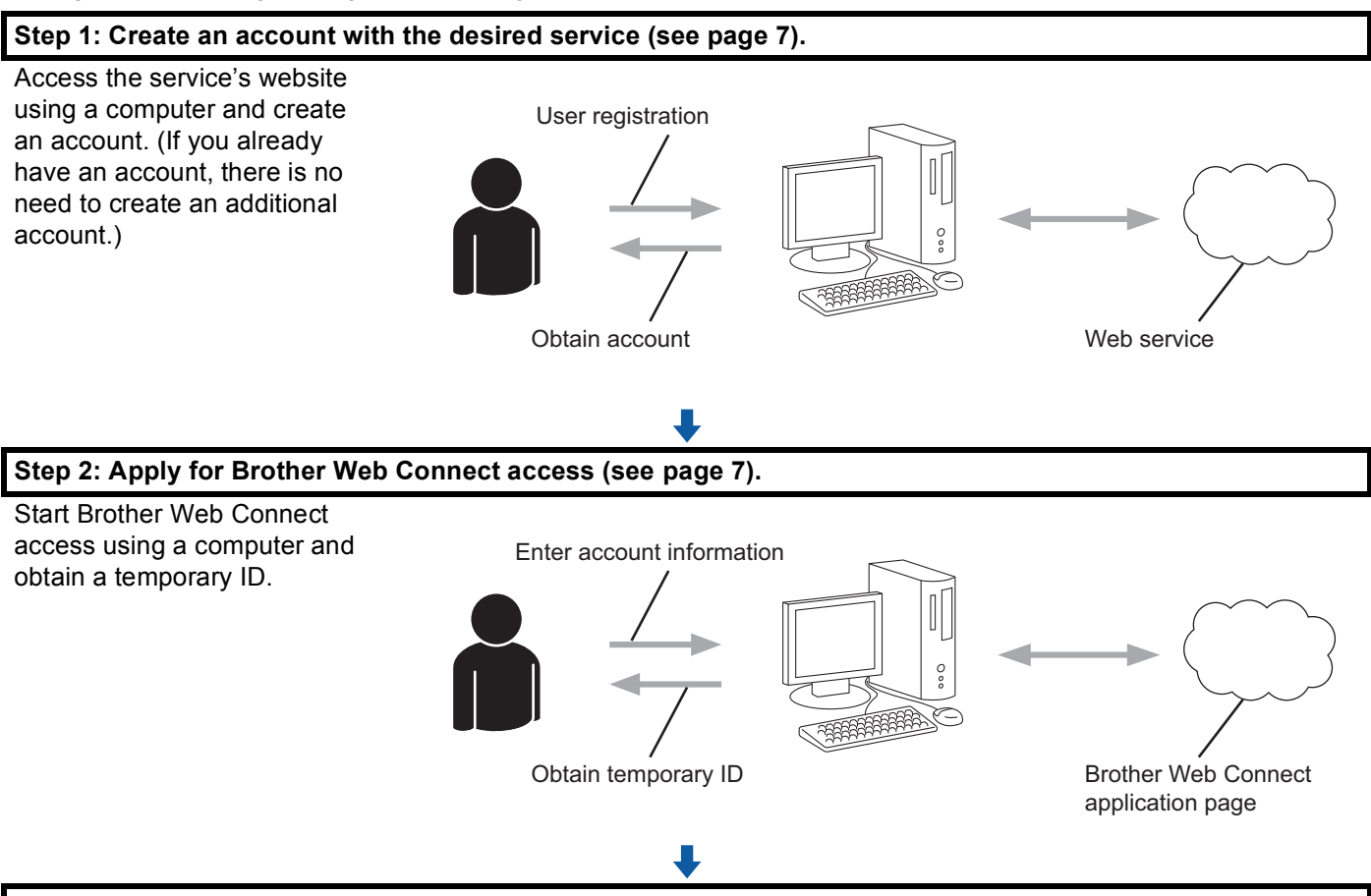

**Step 3: Register (on the machine), the account information that is needed to access the desired services (see [page 9\)](#page-12-1).**

Enter the temporary ID to enable the service on the  $\mathcal{L}$ machine. Specify the account name as you would like it to be displayed on the machine, and enter a PIN if you would like to use one. Web service

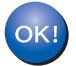

**The machine can now use the service.**

#### <span id="page-10-2"></span><span id="page-10-0"></span>**How to create an account for each of the desired services <sup>1</sup>**

In order to use Brother Web Connect to access an online service, you must have an account with that online service. If you do not already have an account, use a computer to access the website of the service and create an account. After creating an account, log on and use the account once with a computer before using the Brother Web Connect feature. Otherwise, you may not be able to access the service using Brother Web Connect.

If you already have an account, there is no need to create an additional account.

Continue with the next procedure, *[How to apply for Brother Web Connect access](#page-10-3)* on page 7.

#### **NOTE**

You do not need to create an account if you will use the service as a guest. You can use only certain services as a guest. If the service you want to use does not have a guest-user option, you must create an account.

#### <span id="page-10-3"></span><span id="page-10-1"></span>**How to apply for Brother Web Connect access <sup>1</sup>**

In order to use Brother Web Connect to access online services, you must first apply for Brother Web Connect access using a computer that has Brother MFL-Pro Suite installed:

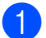

**1** Turn on your computer.

Access the Brother Web Connect application web page.

■ Windows® XP, Windows Vista® and Windows® 7

If you have already installed MFL-Pro Suite, choose (**Start**) / **All Programs** / **Brother** / **MFC-XXXX** (where XXXX is your model name) / **Brother Web Connect**.

■ Windows $^{\circledR}$  8

Click (**Brother Utilities**), and then click the drop-down list and select your model name (if not already selected). Click **Use More** in the left navigation bar, and then click **Brother Web Connect**.

#### **NOTE**

You can also access the page directly by typing ["http://bwc.brother.com"](http://bwc.brother.com) into your web browser's address bar.

■ Macintosh

If you have already installed MFL-Pro Suite, click **Go** from the **Finder** bar / **Applications** / **Brother** / **Utilities** / **Brother Web Connect**.

#### **NOTE**

You can also access the page directly in the following ways:

- From the supplied CD-ROM
	- **1** Put the CD-ROM into your CD-ROM drive. When it launches, double-click the **Brother Support** icon.
	- **2** Click **Brother Web Connect**.
- From your web browser

Type ["http://bwc.brother.com](http://bwc.brother.com)" into your web browser's address bar.

**3** Choose the service you want to use.

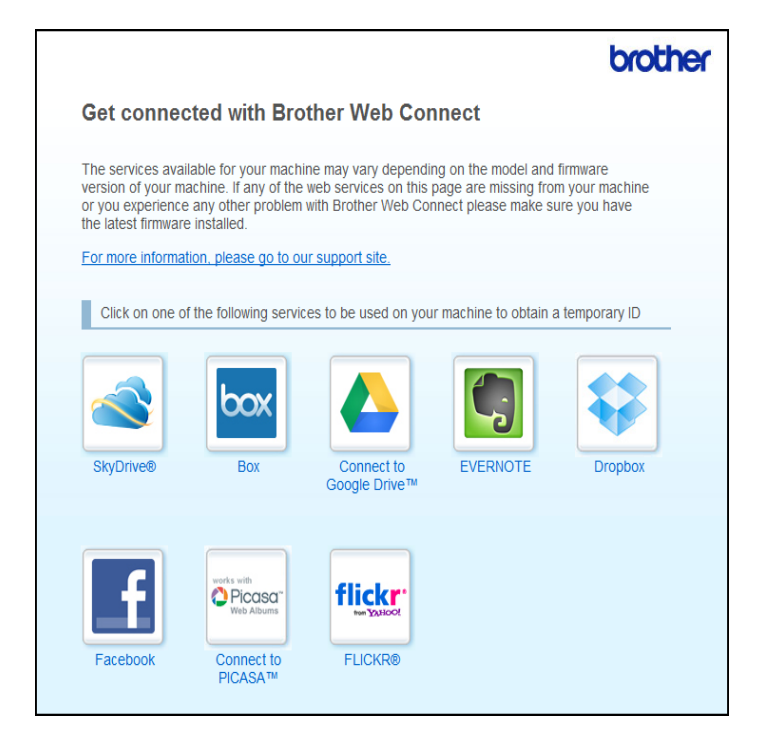

Follow the on-screen instructions and apply for access.

When finished, your temporary ID will be displayed. Make a note of this temporary ID, as you will need it to register accounts to the machine. The temporary ID is valid for 24 hours.

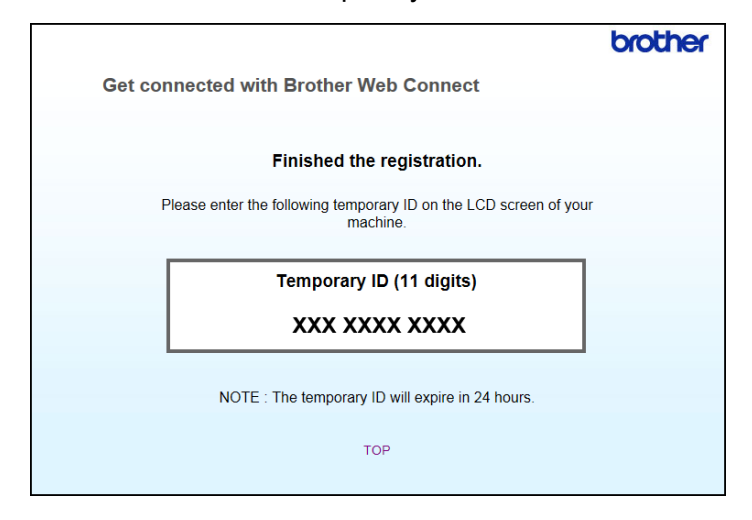

**6** Close the web browser.

Continue with the next procedure, *[How to register and delete accounts on the machine](#page-12-1)* on page 9.

#### <span id="page-12-1"></span><span id="page-12-0"></span>**How to register and delete accounts on the machine <sup>1</sup>**

Enter the account information and configure your machine so that it can access the service.

You can register up to 10 accounts on your machine.

#### **Register an account <sup>1</sup>**

#### **For MFC-J6920DW <sup>1</sup>**

 $\Box$  Before you register an account, confirm that the correct date and time are set on the machine's control panel. For more information on setting the date and time, see the Quick Setup Guide included with your machine.

**2** Swipe left or right, or press  $\triangleleft$  or  $\triangleright$  to display the More screen.

#### **3** Press Web.

Information regarding the Internet connection is displayed on the machine's LCD. Read the information and press OK.

 $\left(4\right)$  You will be asked if you want to display this information again in the future. Press Yes or No.

#### **NOTE**

Occasionally, updates or announcements about your machine's feature will be displayed on the LCD. Read the information, and then press OK.

5) Swipe left or right, or press  $\triangleleft$  or  $\triangleright$  to display the service with which you want to register. Press the service name.

#### Introduction

<span id="page-13-0"></span>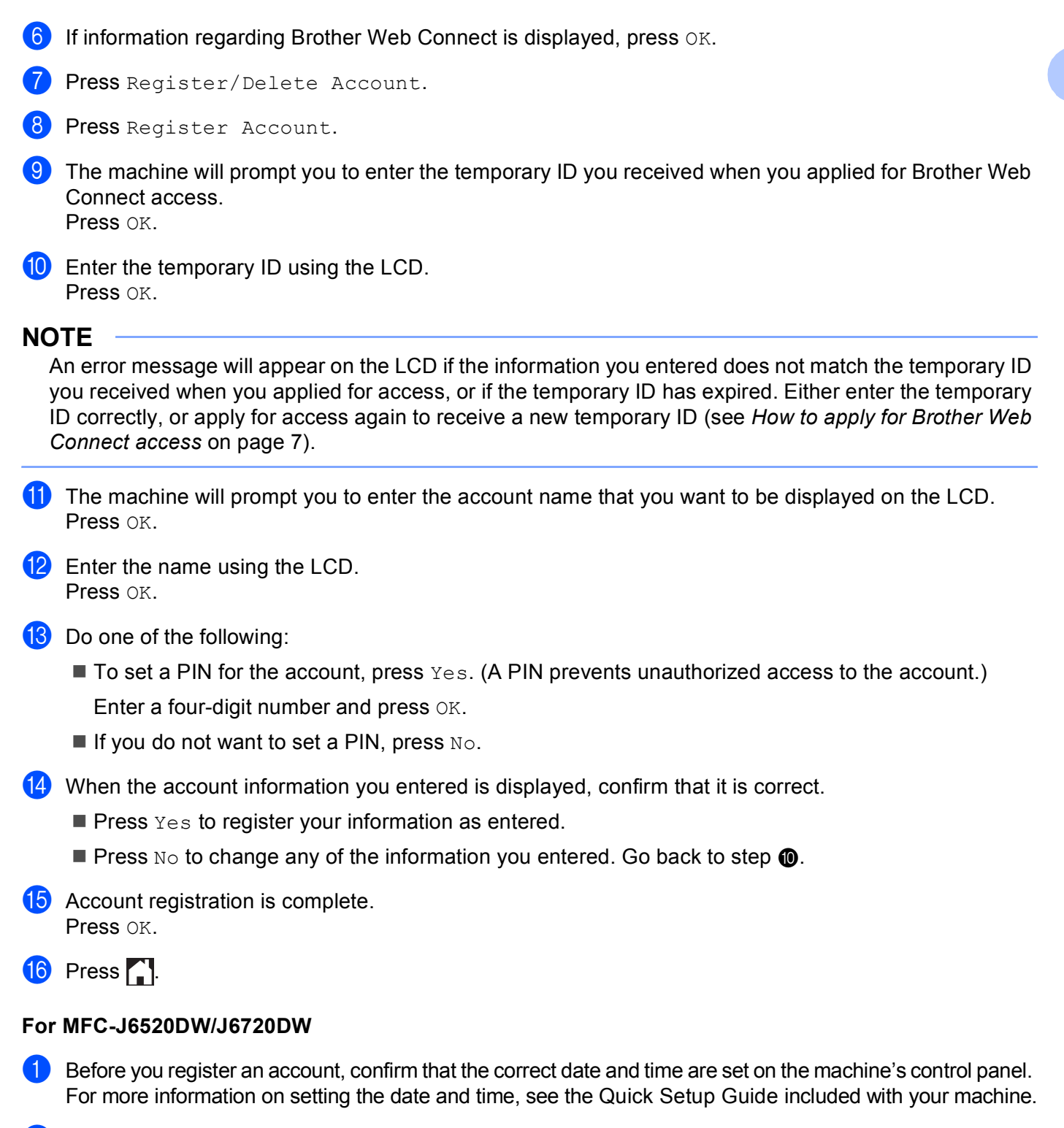

**2** Press  $\triangleleft$  or  $\triangleright$  to display Web. Press Web

**3** Information regarding the Internet connection is displayed on the machine's LCD. Read the information and press OK.

**4** You will be asked if you want to display this information again in the future. Press Yes or No.

#### **NOTE**

Occasionally, updates or announcements about your machine's feature will be displayed on the LCD. Read the information, and then press OK.

- **E** Press  $\triangle$  or  $\triangledown$  to display the service with which you want to register. Press the service name.
- 6 If information regarding Brother Web Connect is displayed, press  $OK$ .

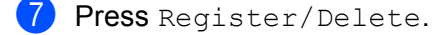

- Press Register Account.
- <sup>(9)</sup> The machine will prompt you to enter the temporary ID you received when you applied for Brother Web Connect access. Press OK
- <span id="page-14-0"></span>**journal** Enter the temporary ID using the LCD. Press OK.

#### **NOTE**

An error message will appear on the LCD if the information you entered does not match the temporary ID you received when you applied for access, or if the temporary ID has expired. Either enter the temporary ID correctly, or apply for access again to receive a new temporary ID (see *[How to apply for Brother Web](#page-10-3)  [Connect access](#page-10-3)* on page 7).

- $\bullet$  The machine will prompt you to enter the account name that you want to be displayed on the LCD. Press OK.
- **12** Enter the name using the LCD. Press OK
- **13** Do one of the following:
	- $\blacksquare$  To set a PIN for the account, press  $Yes.$  (A PIN prevents unauthorized access to the account.) Enter a four-digit number and press OK.
	- If you do not want to set a PIN, press  $No.$
- 14 When the account information you entered is displayed, confirm that it is correct.
	- $\blacksquare$  Press Yes to register your information as entered.
	- Press No to change any of the information you entered. Go back to step  $\mathbf{0}$ .
- $\overline{15}$  Account registration is complete. Press OK.

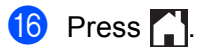

#### **Delete an account <sup>1</sup>**

#### **For MFC-J6920DW <sup>1</sup>**

- 
- Swipe left or right, or press  $\triangleleft$  or  $\triangleright$  to display the More screen.
- 2 Press Web.

If information regarding the Internet connection is displayed on the machine's LCD, read the information and press OK.

**3** You will be asked if you want to display this information again in the future. Press Yes or No.

#### **NOTE**

Occasionally, updates or announcements about your machine's feature will be displayed on the LCD. Read the information, and then press OK.

- 4) Swipe left or right, or press  $\triangleleft$  or  $\triangleright$  to display the service that hosts the account you want to delete. Press the service name.
- **b** Press Register/Delete Account.
- 6 Press Delete Account.
- $7$  Press the account that you want to delete. You can delete more than one account at one time, if needed. The selected account(s) will be indicated by check marks.
- 8 Press OK.
- **9** You will be asked to confirm your selections. Press Yes to delete.
- **10** Account deletion is complete. Press OK
- $\bullet$  Press  $\bullet$  .

#### **For MFC-J6520DW/J6720DW <sup>1</sup>**

- **Press 4 or**  $\triangleright$  **to display Web.** Press Web.
- <sup>2</sup> If information regarding the Internet connection is displayed on the machine's LCD, read the information and press OK.

**3** You will be asked if you want to display this information again in the future. Press Yes or No.

#### **NOTE**

Occasionally, updates or announcements about your machine's feature will be displayed on the LCD. Read the information, and then press OK.

#### Introduction

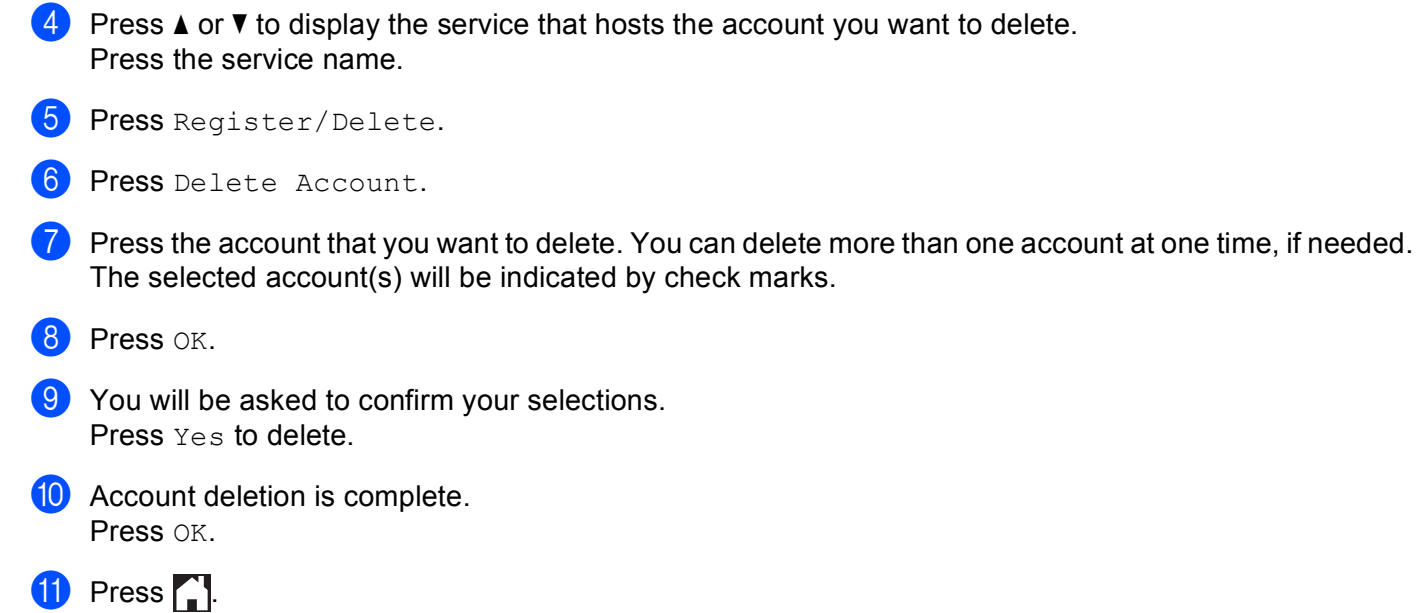

#### <span id="page-16-0"></span>**Setting up Brother Web Connect for Brother CreativeCenter**

Brother Web Connect is set up to work with Brother CreativeCenter automatically. No configuration is needed to create calendars, business cards, posters and greeting cards available at [http://www.brother.com/creativecenter/.](http://www.brother.com/creativecenter/)

For more information, see *[For Brother CreativeCenter \(USA only\)](#page-27-0)* on page 24.

#### **NOTE**

Brother CreativeCenter is not available in all countries.

**2**

# <span id="page-17-0"></span>**Scan and Upload**

# <span id="page-17-1"></span>**<sup>2</sup> Scanning and uploading documents <sup>2</sup>**

Your scanned photos and documents can be uploaded directly to a service without using a computer.

When scanning and uploading JPEG or Microsoft<sup>®</sup> Office files, black and white scanning is not available.

When scanning and uploading JPEG files, each page is uploaded as a separate file.

Uploaded documents are saved in an album named "From\_BrotherDevice".

For information regarding restrictions, such as the size or number of documents that can be uploaded, refer to the respective service's website.

For more information about services and supported features, see *[Accessible services](#page-5-0)* on page 2.

#### **For MFC-J6920DW <sup>2</sup>**

- $\blacksquare$  Load your document.
- Swipe left or right, or press  $\triangleleft$  or  $\triangleright$  to display the More screen.
- **3** Press Web. If information regarding the Internet connection is displayed on the machine's LCD, read the information and press OK.
- $\overline{4}$  You will be asked if you want to display this information again in the future. Press Yes or No.

#### **NOTE**

Occasionally, updates or announcements about your machine's feature will be displayed on the LCD. Read the information, and then press OK.

**5** Swipe left or right, or press  $\triangleleft$  or  $\triangleright$  to display the service that hosts the account to which you want to upload.

Press the service name.

- **6** Swipe up or down, or press  $\triangle$  or  $\nabla$  to display your account name, and press it.
- **7** If the PIN entry screen is displayed, enter the four-digit PIN and press  $OK$ .
- Press Upload from Scanner.
- **If you are prompted to specify your document's file format, select the file format of the document you are** scanning.

<span id="page-17-2"></span>**10** When the Scan Settings screen appears on the LCD, do one of the following:

- To change scan settings, see *[How to change scan settings](#page-19-1)* on page 16. After changing the scan settings, go to step  $\mathbf{\oplus}.$
- $\blacksquare$  To continue without changing the scan settings, press  $\circ$ K.

<span id="page-18-0"></span>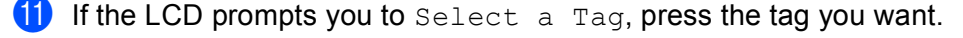

 $12$  Press OK.

If you placed the document in the automatic document feeder (ADF), the machine scans the document and starts uploading.

If you are using the scanner glass, go to step  $\circledR$ .

<span id="page-18-1"></span>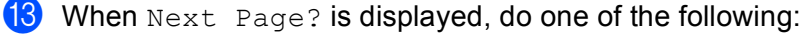

- If there are n[o](#page-18-2) more pages to scan, press  $N \circ$ . Go to step  $\circled{B}$ .
- $\blacksquare$  To sca[n](#page-18-3) more pages, press Yes and go to step  $\blacksquare$ .
- <span id="page-18-3"></span> $\left(4\right)$  Place the next page on the scanner glass. Press OK. The [m](#page-18-1)achi[n](#page-18-3)e starts scanning the page. Repeat steps  $\circledR$  and  $\circledR$  for each additional page.
- <span id="page-18-2"></span>**b** The machine uploads the documents. Press **A**.

#### **For MFC-J6520DW/J6720DW <sup>2</sup>**

- **1** Load your document.
- Press  $\triangleleft$  or  $\triangleright$  to display Web. Press Web.
- **3** If information regarding the Internet connection is displayed on the machine's LCD, read the information and press OK.
- $\left(4\right)$  You will be asked if you want to display this information again in the future. Press Yes or No.

#### **NOTE**

Occasionally, updates or announcements about your machine's feature will be displayed on the LCD. Read the information, and then press OK.

- **E** Press  $\triangle$  or  $\triangledown$  to display the service that hosts the account to which you want to upload. Press the service name.
- **6** Press  $\triangle$  or  $\nabla$  to display your account name, and then press it.
- **(7)** If the PIN entry screen is displayed, enter the four-digit PIN and press  $\circ$ K.
- 8 Press Upload: Scanner.
- **If you are prompted to specify your document's file format, select the file format of the document you are** scanning.
- <span id="page-18-4"></span> $\overline{10}$  When the Scan Settings screen appears on the LCD, do one of the following:
	- To change scan settings, see *[How to change scan settings](#page-19-1)* on page 16. After changing the scan settings, go to step  $\mathbf{\oplus}.$

<span id="page-19-3"></span><span id="page-19-2"></span>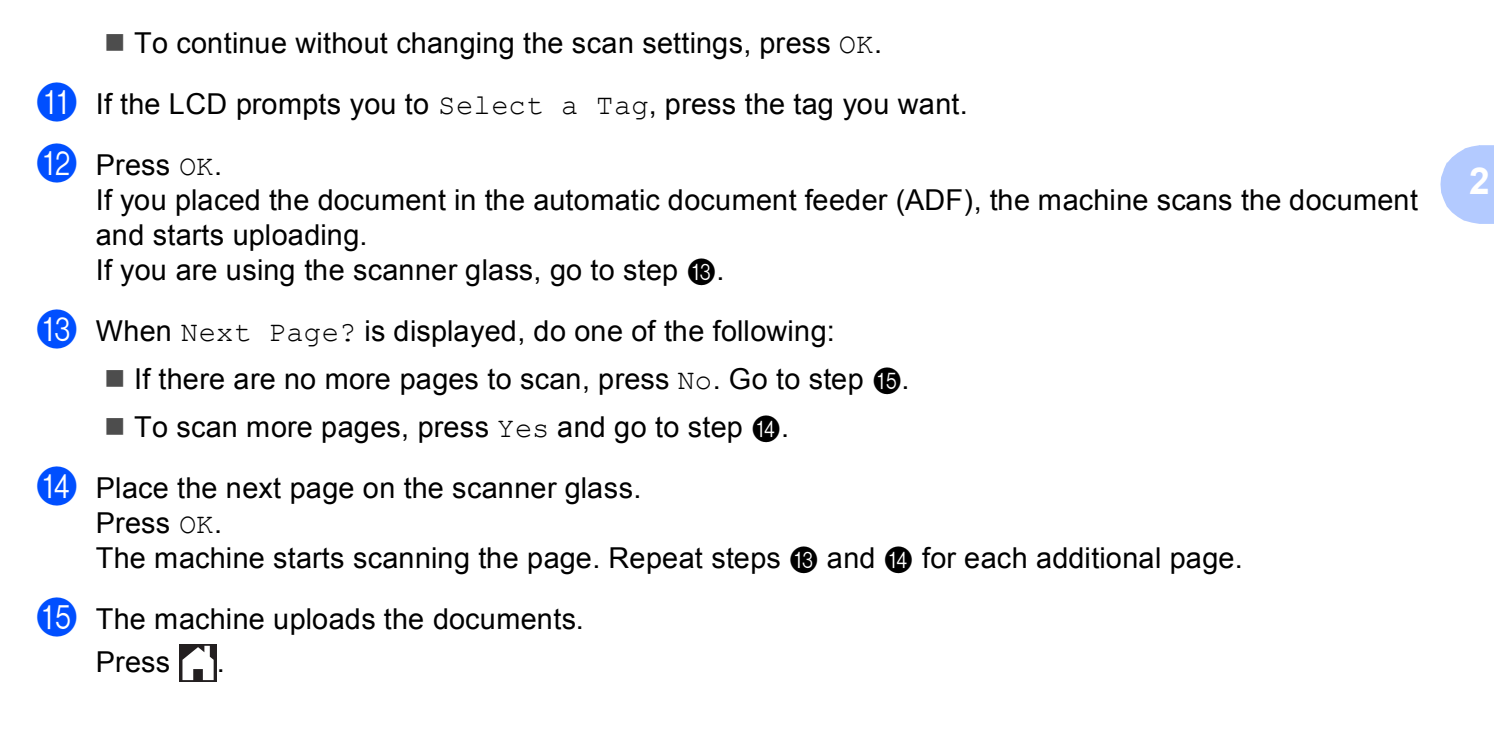

#### <span id="page-19-5"></span><span id="page-19-4"></span><span id="page-19-1"></span><span id="page-19-0"></span>**How to change scan settings <sup>2</sup>**

The Scan Settings screen is displayed before you scan the documents that you want to upload (see step  $\bullet$ on [page 14](#page-17-2), step  $\circledD$  on [page 15](#page-18-4) ). Swipe up or down, or use the  $\blacktriangle$  and  $\blacktriangledown$  buttons to scroll through the settings list.

#### **For MFC-J6920DW <sup>2</sup>**

#### **Scan Type**

- **1** Press Scan Type.
- Choose Color or B&W.
- $\overline{3}$  If you do not want to change any other settings, press OK.

#### **NOTE**

- When scanning and uploading JPEG or Microsoft<sup>®</sup> Office files, black and white scanning is not available.
- When scanning and uploading JPEG files, each page is uploaded as a separate file.

#### **Resolution <sup>2</sup>**

- Press Resolution.
- b Choose 100 dpi, 200 dpi, 300 dpi, or 600 dpi.

If you do not want to change any other settings, press  $OK$ .

#### **NOTE**

You cannot choose Resolution for Microsoft® Office files.

#### **Scan Size <sup>2</sup>**

- <sup>1</sup> Press Scan Size.
- 2 Choose the size you want.
- If you do not want to change any other settings, press  $OK$ .

#### **2-sided Scan (For MFC-J6920DW) <sup>2</sup>**

- **1** Press 2-sided Scan.
- 2 Choose LongEdge, ShortEdge, or Off.
- $\overline{3}$  If you do not want to change any other settings, press OK.

#### **NOTE**

2-sided Scan is available only when you scan from the ADF. The default setting of 2-sided Scan is " $Off$ ".

#### **For MFC-J6520DW/J6720DW <sup>2</sup>**

#### **Scan Type**

- **1** Press Scan Type.
- 2 Choose Color or B&W.
- $\overline{3}$  If you do not want to change any other settings, press OK.

#### **NOTE**

- When scanning and uploading JPEG or Microsoft<sup>®</sup> Office files, black and white scanning is not available.
- When scanning and uploading JPEG files, each page is uploaded as a separate file.

#### **Resolution <sup>2</sup>**

- **1** Press Resolution.
- 2 Choose 100 dpi, 200 dpi, 300 dpi, or 600 dpi.

 $\overline{3}$  If you do not want to change any other settings, press OK.

#### **NOTE**

You cannot choose Resolution for Microsoft® Office files.

Scan and Upload

#### **Scan Size**

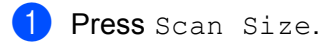

2 Choose the size you want.

 $\overline{3}$  If you do not want to change any other settings, press OK.

## <span id="page-22-0"></span>**Uploading a document from an external memory device <sup>2</sup>**

Documents saved on media such as a memory card or a USB flash drive connected to the machine can be uploaded directly to a service.

Uploaded documents are saved in an album named "From\_BrotherDevice".

For information regarding restrictions, such as the size or number of documents that can be uploaded, refer to the respective service's website.

For more information about services and supported features, see *[Accessible services](#page-5-0)* on page 2.

#### **NOTE**

(For Hong Kong, Taiwan and Korea)

Brother Web Connect supports only file names written in English. Files named in the local language will not be uploaded.

#### **For MFC-J6920DW <sup>2</sup>**

- $\Box$  Open the media slot cover.
- Insert a memory card or USB flash drive into your machine. The LCD screen automatically changes.
- 3 Press Web.

If information regarding the Internet connection is displayed on the machine's LCD, read the information and press OK.

 $\overline{4}$  You will be asked if you want to display this information again in the future. Press Yes or No.

#### **NOTE**

Occasionally, updates or announcements about your machine's feature will be displayed on the LCD. Read the information, and then press OK.

5) Swipe left or right, or press  $\triangleleft$  or  $\triangleright$  to display the service that hosts the account to which you want to upload.

Press the service name.

- **6** Swipe up or down, or press  $\triangle$  or  $\nabla$  to display your account name, and press it.
- **7** If the PIN entry screen is displayed, enter the four-digit PIN and press  $OK$ .
- 8 Press Upload from Media.
- **9** Swipe left or right, or press  $\triangleleft$  or  $\triangleright$  to display the desired document, and press it. Confirm the document on the LCD and press OK. Repeat this step until you have chosen all the documents that you want to upload.

**10** After you have chosen all of the documents, press  $OK$ .

**ii** Press OK. The machine starts uploading the document(s).  $\boxed{2}$  Press  $\boxed{.}$ **For MFC-J6520DW/J6720DW <sup>2</sup>**  $\bullet$  Open the media slot cover. **2** Insert a memory card or USB flash drive into your machine. The LCD screen automatically changes.  $\bullet$  Press  $\bullet$ . **4** Press  $\triangleleft$  or  $\triangleright$  to display Web. Press Web. (5) If information regarding the Internet connection is displayed on the machine's LCD, read the information and press OK. **6** You will be asked if you want to display this information again in the future. Press Yes or No. **NOTE** Occasionally, updates or announcements about your machine's feature will be displayed on the LCD. Read the information, and then press OK. **P** Press  $\triangle$  or  $\triangledown$  to display the service that hosts the account to which you want to upload. Press the service name. **8** Press  $\triangle$  or  $\triangledown$  to display your account name, and then press it. **9** If the PIN entry screen is displayed, enter the four-digit PIN and press  $OK$ . 10 Press Upload: Media. **(ii)** Press  $\triangleleft$  or  $\triangleright$  to display the desired document, and press it. Confirm the document on the LCD and press OK. Repeat this step until you have chosen all the documents that you want to upload. **12** After you have chosen all of the documents, press  $OK$ .  $\overline{13}$  Press OK. The machine starts uploading the document(s).  $\left(4\right)$  Press  $\left(1\right)$ .

**3**

# <span id="page-24-0"></span>**Download, Print, and Save**

### <span id="page-24-1"></span>**Downloading and printing documents <sup>3</sup>**

Documents that have been uploaded to your account on a service can be downloaded directly to your machine and printed. Documents that other users have uploaded to their own accounts for sharing can also be downloaded to your machine and printed, as long as you have viewing privileges for those documents.

Certain services allow guest users to view documents that are public. When accessing a service or an account as a guest user, you can view documents that the owner has made public, that is, documents that have no viewing restrictions.

In order to download other users' documents, you must have access privileges to view the corresponding albums or documents.

For more information about services and supported features, see *[Accessible services](#page-5-0)* on page 2.

#### **NOTE**

(For Hong Kong, Taiwan and Korea)

Brother Web Connect supports only file names written in English. Files named in the local language will not be downloaded.

### <span id="page-24-2"></span>**For PICASA WEB ALBUMS™, FLICKR®, FACEBOOK, GOOGLE DRIVE™, EVERNOTE®, DROPBOX, SKYDRIVE® and BOX <sup>3</sup>**

#### **For MFC-J6920DW <sup>3</sup>**

- **a** Swipe left or right, or press  $\triangleleft$  or  $\triangleright$  to display the More screen.
- Press Web.

If information regarding the Internet connection is displayed on the machine's LCD, read the information and press OK.

**3** You will be asked if you want to display this information again in the future. Press Yes or No.

#### **NOTE**

Occasionally, updates or announcements about your machine's feature will be displayed on the LCD. Read the information, and then press OK.

4) Swipe left or right, or press  $\triangleleft$  or  $\triangleright$  to display the service that hosts the document you want to download and print.

Press the service name.

- 5 Do one of the following:
	- $\blacksquare$  To log on to the service with your account, swipe up or down, or press  $\blacktriangle$  or  $\blacktriangledown$  to display your account name, and press it. Go to step  $\bigcirc$ .

 $\blacksquare$  To access the service as a guest user, swipe down or press  $\blacktriangledown$  to display Use Service as a Guest User, and press it. When the information regarding access as a quest user is displayed, press  $OK$ . Go to step  $\bigcirc$  $\bigcirc$  $\bigcirc$ .

<span id="page-25-0"></span>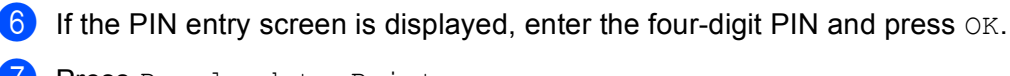

<span id="page-25-1"></span>**7** Press Download to Print. Do one of the following:

- If you logged on to t[h](#page-25-2)e service with your account, go to step  $\odot$ .
- If you accessed the serv[i](#page-25-3)ce as a quest user, go to step  $\odot$ .

<span id="page-25-2"></span>8 Do one of the following:

(For PICASA WEB ALBUMS™, FLICKR® and FACEBOOK)

- $\blacksquare$  To download your own documents from the service, press Your album. Go to step  $\spadesuit$ .
- $\blacksquare$  To download other users' documents from the serv[i](#page-25-3)ce, press  $\lozenge$  ther  $\hspace{0.1em}$  user's album. Go to step  $\blacksquare$ .

(For GOOGLE DRIVE™, DROPBOX, EVERNOTE<sup>®</sup>, SKYDRIVE<sup>®</sup> and BOX)

 $\blacksquare$  Go to step  $\blacksquare$ .

<span id="page-25-3"></span>**If** Using the LCD, type the account name of the user whose documents you want to download. Press OK.

#### **NOTE**

Depending on the service, you may have to select the account name from a list.

<span id="page-25-4"></span>**jo** Swipe up or down, or press  $\triangle$  or  $\nabla$  to display the desired album <sup>1</sup>, and press it. Some services do not require documents to be saved in albums. For documents not saved in albums, select Show Unsorted Photos to select documents. Other users' documents cannot be downloaded if they are not saved in an album.

<span id="page-25-5"></span> $1$  An album is a collection of images. However, the actual term may differ depending on the service you use. When using EVERNOTE<sup>®</sup>, you must select the notebook, and then select the note.

- **K** Press the thumbnail of the document you want to print. Confirm the document on the LCD and press OK. Select additional documents to print (you can select up to 10 documents).
- **12** After you have chosen all of the desired documents, press  $OK$ .

**13** The Print Settings screen will be displayed. Do one of the following:

- To change print settings, see *[How to change print settings](#page-30-1)* on page 27. After changing the print setti[n](#page-25-6)gs, go to step  $\bullet$ .
- If you do not want to change print settings, press  $OK$ .

#### <span id="page-25-6"></span> $\left( \frac{1}{2} \right)$  Press  $\circ \mathsf{K}$  to print.

The machine starts downloading and printing the documents.

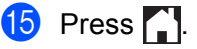

#### **NOTE**

When downloading and printing JPEG files, you cannot print from Tray2.

#### **For MFC-J6520DW/J6720DW <sup>3</sup>**

- **Press**  $\triangleleft$  **or**  $\triangleright$  **to display Web.** Press Web.
- 2) If information regarding the Internet connection is displayed on the machine's LCD, read the information and press OK.
- $\overline{3}$  You will be asked if you want to display this information again in the future. Press Yes or No.

#### **NOTE**

Occasionally, updates or announcements about your machine's feature will be displayed on the LCD. Read the information, and then press OK.

- **4** Press **A** or **v** to display the service that hosts the document you want to download and print. Press the service name.
- **b** Do one of the following:
	- $\blacksquare$  To log on to the service with your account, press  $\blacktriangle$  or  $\blacktriangledown$  to display your account name, and press it. Go to step  $\mathbf{\Theta}$  $\mathbf{\Theta}$  $\mathbf{\Theta}$ .
	- $\blacksquare$  To access the service as a guest user, press  $\blacktriangle$  or  $\blacktriangledown$  to display Use as a GuestUser, and press it. When the information re[g](#page-26-1)arding access as a guest user is displayed, press  $\circ$ K. Go to step  $\bullet$ .
- <span id="page-26-0"></span>**6** If the PIN entry screen is displayed, enter the four-digit PIN and press  $\circ$ K.
- <span id="page-26-1"></span>7 Press Download: Print. Do one of the following:
	- If you logged on to t[h](#page-26-2)e service with your account, go to step  $\odot$ .
	- If you accessed the serv[i](#page-26-3)ce as a guest user, go to step  $\odot$ .
- <span id="page-26-2"></span>8 Do one of the following:

(For PICASA WEB ALBUMS™, FLICKR® and FACEBOOK)

- $\blacksquare$  To download your own documents from the service, press Your album. Go to step  $\blacksquare$ .
- $\blacksquare$  To download other users' documents from the serv[i](#page-26-3)ce, press  $\lozenge$  ther user's album. Go to step  $\blacksquare$ .

(For GOOGLE DRIVE™, DROPBOX, EVERNOTE®, SKYDRIVE® and BOX)

 $\blacksquare$  Go to step  $\blacksquare$ .

<span id="page-26-3"></span>**[9]** Using the LCD, type the account name of the user whose documents you want to download. Press OK.

#### **NOTE**

Depending on the service, you may have to select the account name from a list.

<span id="page-27-2"></span><span id="page-27-1"></span>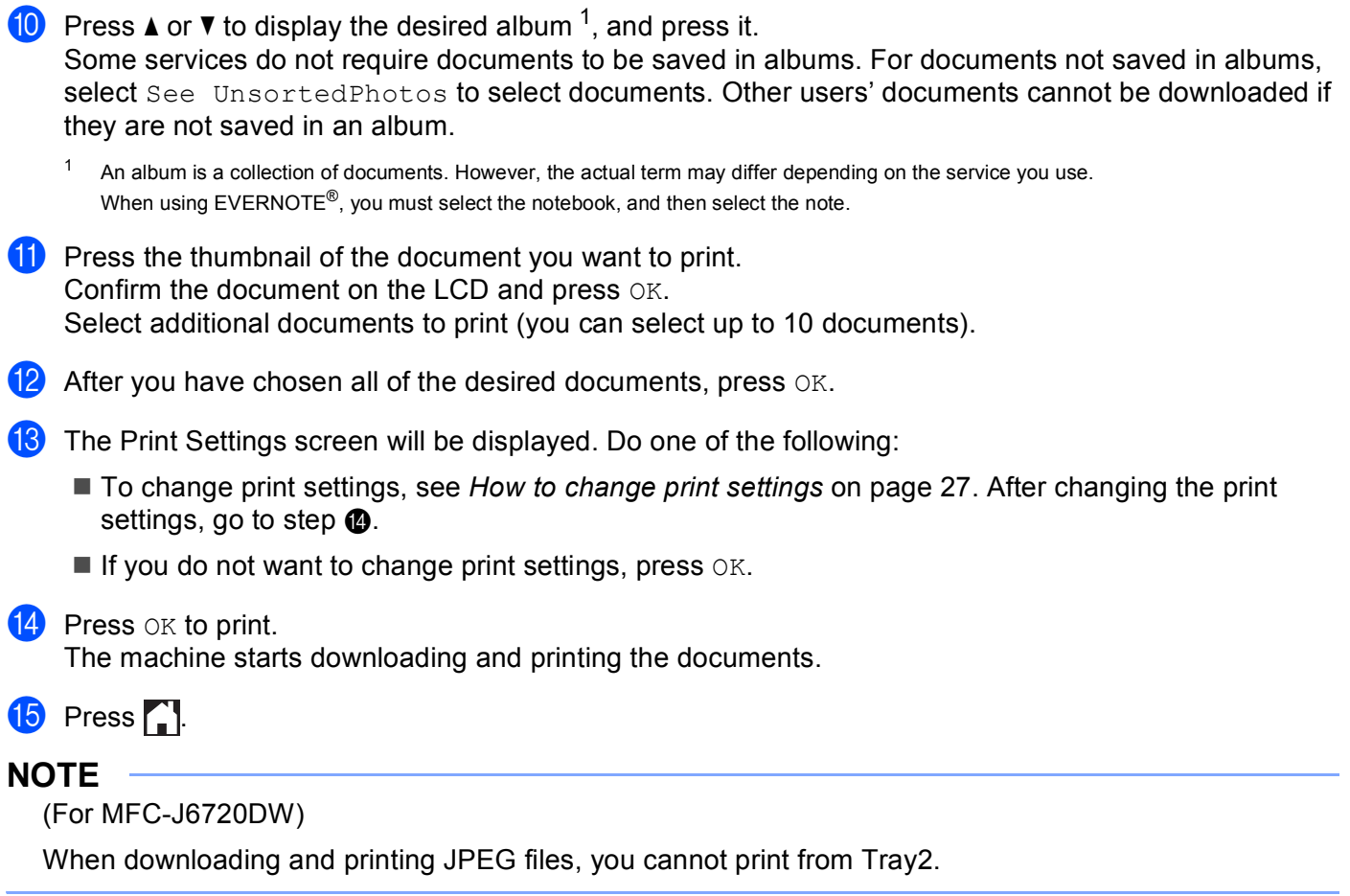

### <span id="page-27-3"></span><span id="page-27-0"></span>**For Brother CreativeCenter (USA only) <sup>3</sup>**

#### **For MFC-J6920DW <sup>3</sup>**

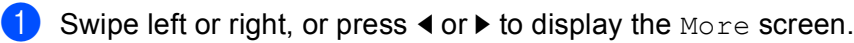

#### **P** Press Web.

If information regarding the Internet connection is displayed on the machine's LCD, read the information and press OK.

**3** You will be asked if you want to display this information again in the future. Press Yes or No.

#### **NOTE**

Occasionally, updates or announcements about your machine's feature will be displayed on the LCD. Read the information, and then press OK.

4) Swipe left or right, or press  $\triangleleft$  or  $\triangleright$  to display Apps. Press Apps.

**24**

Download, Print, and Save

<span id="page-28-0"></span>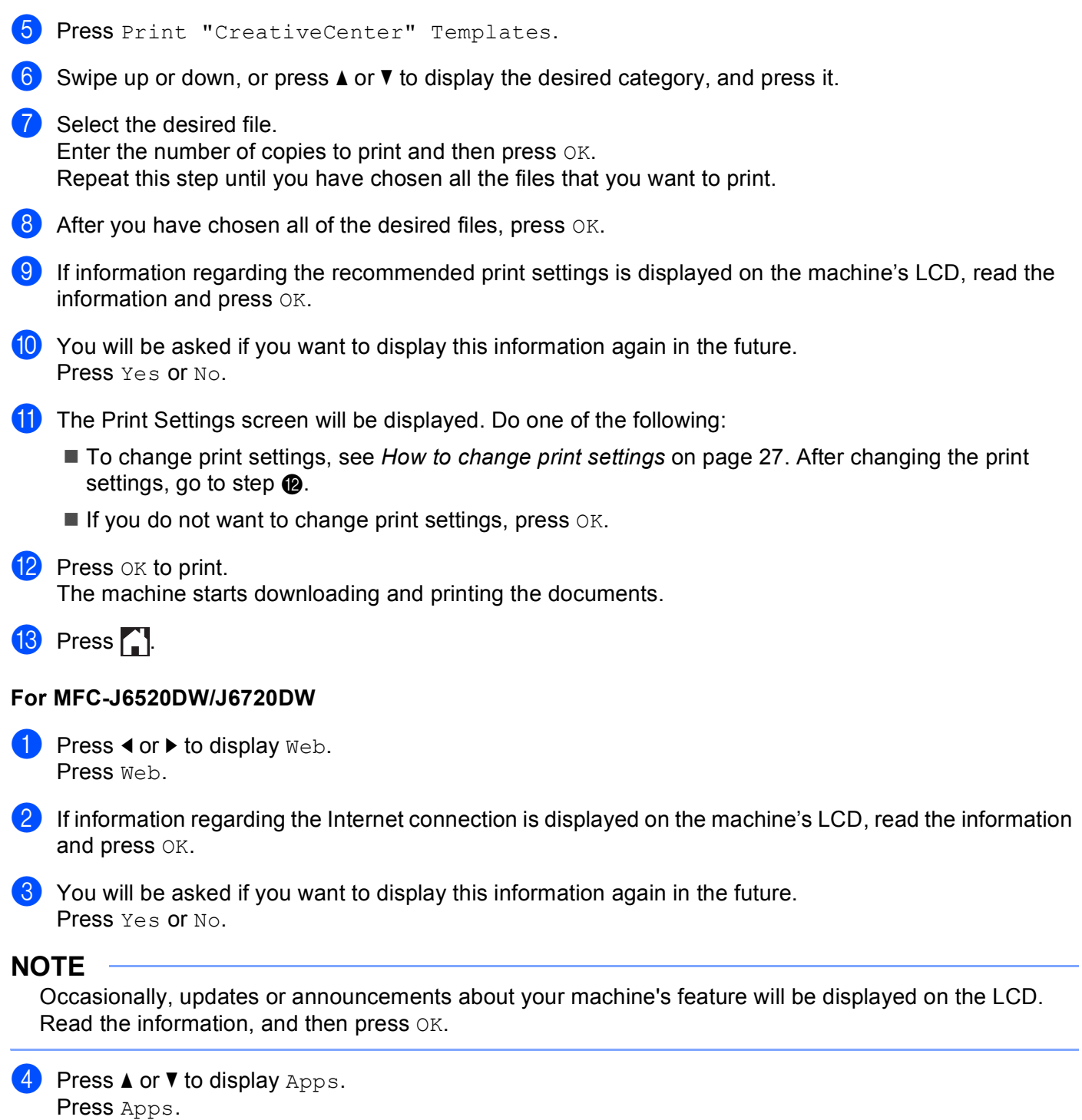

**6** Press  $\triangle$  or  $\triangledown$  to display the desired category, and press it.

<sup>5</sup> Press Print "CreativeCenter" Templates.

**7** Select the desired file.

Enter the number of copies to print and then press OK. Repeat this step until you have chosen all the files that you want to print.

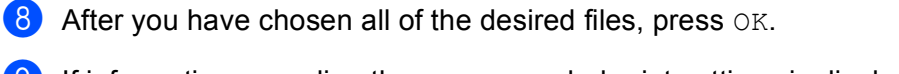

- <sup>9</sup> If information regarding the recommended print settings is displayed on the machine's LCD, read the information and press OK.
- $\bullet$  You will be asked if you want to display this information again in the future. Press Yes or No.
- **1)** The Print Settings screen will be displayed. Do one of the following:
	- To change print settings, see *[How to change print settings](#page-30-1)* on page 27. After changing the print settings, go to step  $\mathbf{\circledB}$  $\mathbf{\circledB}$  $\mathbf{\circledB}$ .
	- If you do not want to change print settings, press  $OK$ .
- <span id="page-29-0"></span>12 Press OK to print.

The machine starts downloading and printing the documents.

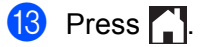

#### <span id="page-30-1"></span><span id="page-30-0"></span>**How to change print settings <sup>3</sup>**

The Print Settings screen is displayed after you have selected the documents that you want to print. Swipe up or down, or use the  $\triangle$  or  $\nabla$  buttons to scroll through the settings list.

#### **For MFC-J6920DW <sup>3</sup>**

#### **Print Quality <sup>3</sup>**

- **Press** Print Quality.
- 2 Press Fine or Normal.
- $\overline{3}$  If you do not want to change any other settings, press OK.

#### **Paper Size <sup>3</sup>**

- **Press** Paper Size.
- <span id="page-30-2"></span>**2** Press the paper size you are using, Letter, A3, Ledger, Legal <sup>1</sup>, A4, 4"x6" (10x15cm), or 5"x7" (13x18cm) [2.](#page-30-3)
	- <sup>1</sup> PDF or Microsoft<sup>®</sup> Office files only
	- <sup>2</sup> JPEG files only
- <span id="page-30-3"></span>**3** If you do not want to change any other settings, press  $OK$ .

#### **Paper Type <sup>3</sup>**

- 1 Press Paper Type.
- 2 Press the paper type you are using, Plain Paper, Inkjet Paper, Brother BP71, or Other Glossy.
- **C** If you do not want to change any other settings, press  $OK$ .

#### **NOTE**

When downloading and printing PDF or Microsoft<sup>®</sup> Office files, you must use Plain Paper.

#### **Borderless Printing (for JPEG files only) <sup>3</sup>**

This feature expands the printable area to the edges of the paper.

**Press** Borderless Print.

- Press On or Off.
- $\overline{3}$  If you do not want to change any other settings, press OK.

Download, Print, and Save

#### **For MFC-J6520DW/J6720DW <sup>3</sup>**

#### **Print Quality <sup>3</sup>**

- **Press** Print Quality.
- 2 Press Fine or Normal.
- If you do not want to change any other settings, press  $OK$ .

#### **Paper Size <sup>3</sup>**

- **Press** Paper Size.
- <span id="page-31-0"></span>2) Press the paper size you are using, Letter, A3, Ledger, Legal <sup>1</sup>, A4, 4"x6" (10x15cm), or  $5"x7"$  (13x18cm)<sup>2</sup>
	- <sup>1</sup> PDF or Microsoft<sup>®</sup> Office files only
	- <sup>2</sup> JPEG files only
- <span id="page-31-1"></span>**3** If you do not want to change any other settings, press  $OK$ .

#### **Paper Type <sup>3</sup>**

- **Press** Paper Type.
- 2 Press the paper type you are using, Plain Paper, Inkjet Paper, Brother BP71, or Other Glossy.
- **3** If you do not want to change any other settings, press  $OK$ .

#### **NOTE**

When downloading and printing PDF or Microsoft® Office files, you must use Plain Paper.

#### **Borderless Printing (for JPEG files only) <sup>3</sup>**

This feature expands the printable area to the edges of the paper.

- <sup>1</sup> Press Borderless.
- 2 Press On or Off.
- **3** If you do not want to change any other settings, press  $OK$ .

### <span id="page-32-0"></span>**Downloading and saving a document to an external memory device <sup>3</sup>**

JPEG. PDF and Microsoft® Office files can be downloaded from a service and saved directly on media connected to the machine. Documents that other users have uploaded for to their own accounts sharing can also be downloaded, to your machine and printed, as long as you have viewing privileges for those documents.

Certain services allow guest users to view documents that are public. When accessing a service or an account as a guest user, you can view documents that the owner has made public, that is, documents that have no viewing restrictions.

Make sure there is enough available space on your memory card or USB flash drive.

In order to download other users' documents, you must have access privileges to view the corresponding albums or documents.

For more information about services and supported features, see *[Accessible services](#page-5-0)* on page 2.

#### **NOTE**

(For Hong Kong, Taiwan and Korea)

Brother Web Connect supports only file names written in English. Files named in the local language will not be downloaded.

#### **For MFC-J6920DW <sup>3</sup>**

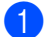

 $\Box$  Open the media slot cover.

**2** Insert a memory card or USB flash drive into your machine. The LCD screen automatically changes.

#### 3 Press Web.

If information regarding the Internet connection is displayed on the machine's LCD, read the information and press OK.

 $\left(4\right)$  You will be asked if you want to display this information again in the future. Press Yes or No.

#### **NOTE**

Occasionally, updates or announcements about your machine's feature will be displayed on the LCD. Read the information, and then press OK.

**5** Swipe left or right, or press  $\triangleleft$  or  $\triangleright$  to display the service that hosts the document you want to download and print.

Press the service name.

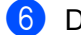

**6** Do one of the following:

 $\blacksquare$  To log on to the service with your account, swipe up or down, or press  $\blacktriangle$  or  $\blacktriangledown$  to display your account name and press it. Go to step  $\bullet$ .

 $\blacksquare$  To access the service as a guest user, swipe down or press  $\blacktriangledown$  to display Use Service as a Guest User, and press it. When the information regarding access as a quest user is displayed, press  $OK$ . Go to step  $\odot$ .

<span id="page-33-0"></span>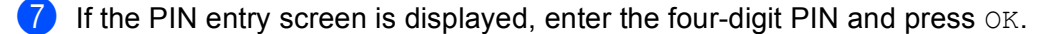

<span id="page-33-5"></span>Press Download to Media. Do one of the following:

If you logged on to the serv[i](#page-33-3)ce with your account, go to step  $\odot$ .

If you accessed the service as a guest user, go to step  $\circled{0}$ .

<span id="page-33-3"></span>**9** Do one of the following:

(For PICASA WEB ALBUMS™, FLICKR® and FACEBOOK)

- $\blacksquare$  To download your own docu[m](#page-33-2)ents from the service, press Your album. Go to step  $\blacksquare$ .
- $\blacksquare$  $\blacksquare$  $\blacksquare$  To download other users' documents from the service, press Other user's album. Go to step  $\blacksquare$ .

(For GOOGLE DRIVE™, DROPBOX, EVERNOTE<sup>®</sup>, SKYDRIVE<sup>®</sup> and BOX)

Go to step **®**.

<span id="page-33-4"></span>**10** Using the LCD, type the account name of the user whose documents you want to download. Press OK

#### **NOTE**

Depending on the service, you may have to select the account name from a list.

- Swipe up or down, or press  $\triangle$  or  $\nabla$  to display the desired album <sup>1</sup>, and press it. Some services do not require documents to be saved in albums. For documents not saved in albums, select Show Unsorted Photos to select documents. Other users' documents cannot be downloaded if they are not saved in an album.
	- $1$  An album is a collection of images. However, the actual term may differ depending on the service you use. When using EVERNOTE<sup>®</sup>, you must select the notebook, and then select the note.
- <span id="page-33-6"></span><span id="page-33-1"></span>**12** Press the thumbnail of the document you want to print. Confirm the document on the LCD and press OK. Select additional documents to print (you can select up to 10 documents).
- <span id="page-33-2"></span>**13** After you have chosen all of the desired documents, press  $OK$ .
- $\overline{14}$  Press  $OK$  to download. The machine starts downloading and printing the documents.

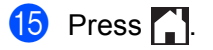

#### **NOTE**

- Downloaded files are renamed based on the current date. For example, the first image saved on July 1, would be named 07010001.jpg. Note that the region setting also determines the date format of the file name.
- Images are saved in the "BROTHER" folder, which can be found on the root level of the media.

#### **For MFC-J6520DW/J6720DW <sup>3</sup>**

- $\Box$  Open the media slot cover.
- **2** Insert a memory card or USB flash drive into your machine. The LCD screen automatically changes.
- $3$  Press ...
- **4** Press  $\triangleleft$  or  $\triangleright$  to display Web. Press Web.
- $\overline{6}$  If information regarding the Internet connection is displayed on the machine's LCD, read the information and press OK.
- $\left(6\right)$  You will be asked if you want to display this information again in the future. Press Yes or No.

#### **NOTE**

Occasionally, updates or announcements about your machine's feature will be displayed on the LCD. Read the information, and then press OK.

- **Press**  $\triangle$  **or**  $\triangledown$  to display the service that hosts the document you want to download and print. Press the service name.
- 8 Do one of the following:
	- $\blacksquare$  To log on to the service with your account, press  $\blacktriangle$  or  $\blacktriangledown$  to display your account name, and then press [i](#page-34-0)t. Go to step  $\mathbf{Q}$ .
	- $\blacksquare$  To access the service as a quest user, press  $\blacktriangle$  or  $\blacktriangledown$  to display Use as a GuestUser, and then press it. When the information regarding access as a quest user is displayed, press  $\circ$ K. Go to step  $\circled{n}$ .

<span id="page-34-0"></span>**9** If the PIN entry screen is displayed, enter the four-digit PIN and press  $\circ$ K.

<span id="page-34-1"></span><sup>10</sup> Press Download: Media. Do one of the following:

- If you logged on to the service with your account, go to step  $\mathbf{0}$ .
- If you accessed the service as a guest user, go to step  $\circled{2}$  $\circled{2}$  $\circled{2}$ .

<span id="page-35-0"></span>**k** Do one of the following:

(For PICASA WEB ALBUMS™, FLICKR® and FACEBOOK)

- $\blacksquare$  To download your own docu[m](#page-35-2)ents from the service, press Your album. Go to step  $\blacksquare$ .
- $\blacksquare$  $\blacksquare$  $\blacksquare$  To download other users' documents from the service, press  $\lozenge$  ther user's album. Go to step  $\clubsuit$ .

(For GOOGLE DRIVE™, DROPBOX, EVERNOTE<sup>®</sup>, SKYDRIVE<sup>®</sup> and BOX)

 $\blacksquare$  Go to step  $\blacksquare$ .

<span id="page-35-1"></span>12 Using the LCD, type the account name of the user whose documents you want to download. Press OK.

#### **NOTE**

Depending on the service, you may have to select the account name from a list.

<span id="page-35-3"></span><span id="page-35-2"></span>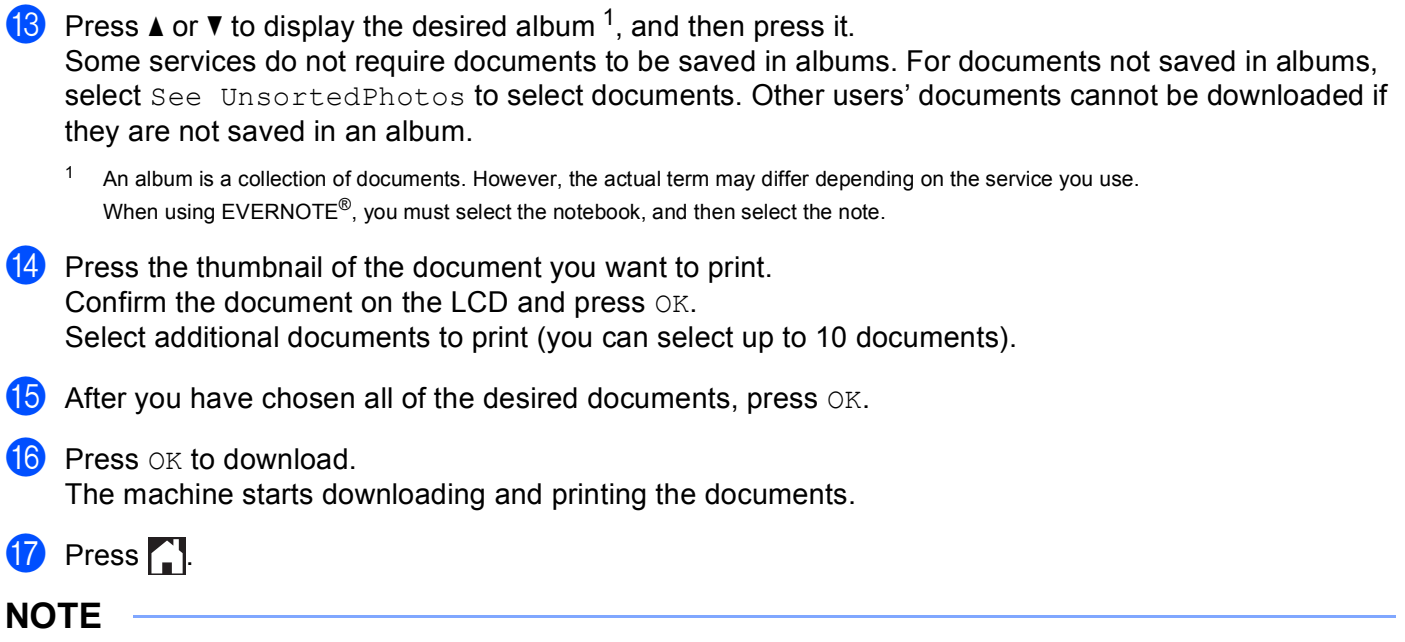

- Downloaded files are renamed based on the current date. For example, the first document saved on July 1, would be named 07010001.jpg. Note that the region setting also determines the date format of the file name.
- Documents are saved in the "BROTHER" folder, which will be created automatically at the root level of the external memory device you are using.

**4**

# <span id="page-36-0"></span>**Outline, Scan, and Copy or Cut <sup>4</sup>**

# <span id="page-36-1"></span>**Scanning, copying, and cutting parts of your documents <sup>4</sup>**

When you outline specific areas of a document using a red pen and then scan the document, the outlined areas will be captured and can be processed as images in various ways.

#### **Outline and Scan <sup>4</sup>**

When you use a red pen to outline sections of a document and then scan the document, the outlined areas are extracted and saved to media or a cloud service as separate JPEG files.

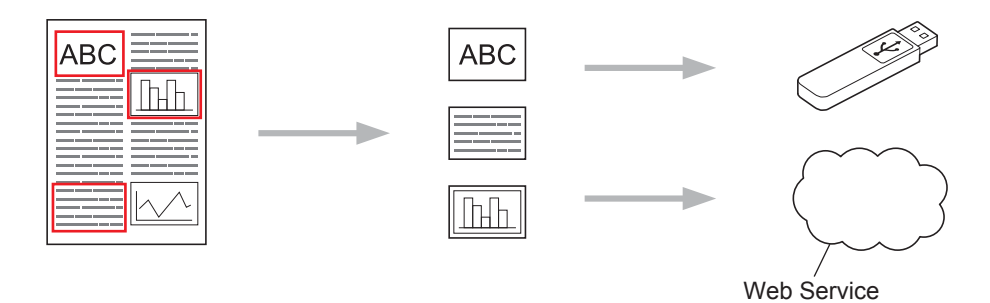

#### **Copy Outlined Area**

When you use a red pen to outline sections of a document and then scan the document, the outlined areas are extracted, rearranged and printed together.

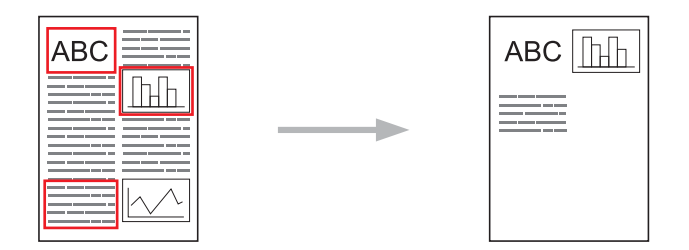

#### **Cut Outlined Area**

When you use a red pen to outline sections of a document and then scan the document, the outlined areas are deleted and the remaining information is printed.

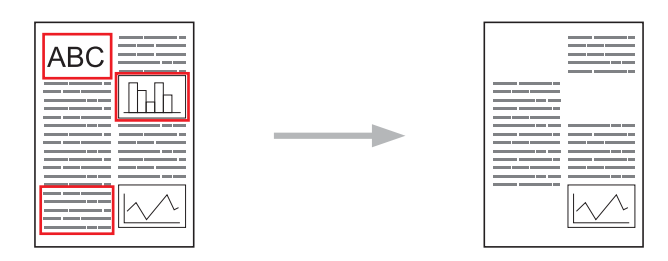

#### **Outlining <sup>4</sup>**

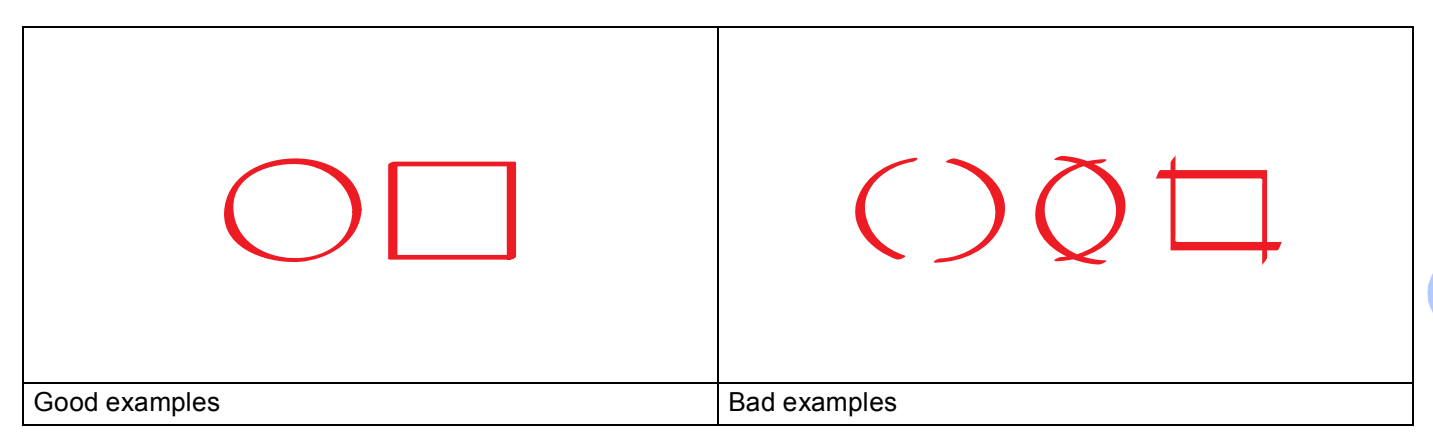

- Use a red pen or marker with a tip width of 0.04-0.39 in. (1.0-10.0 mm), that is, from an extra-fine tip up to an extra-thick marker tip.
- Outlined areas with thick red lines are easier to recognize. However, do not use a pen or marker with a tip wider than indicated above.
- $\blacksquare$  The red outline must not be broken and the line must not cross more than once.
- The outlined area must have a length and width of at least 0.4 in. (1 cm).
- If the paper has a dark background color, the outlined area may be difficult to recognize.

#### <span id="page-37-0"></span>**How to outline and scan a document <sup>4</sup>**

The areas outlined using a red pen are deleted from the scanned images.

When saving to media, insert the media before scanning.

#### **For MFC-J6920DW <sup>4</sup>**

- $\Box$  Using a red pen, outline the areas of the document that you want to scan.
- 2 Load your document.
- **3** Swipe left or right, or press  $\triangleleft$  or  $\triangleright$  to display the More screen.

#### 4 Press Web.

If information regarding the Internet connection is displayed on the machine's LCD, read the information and press OK.

**5** You will be asked if you want to display this information again in the future. Press Yes or No.

#### **NOTE**

Occasionally, updates or announcements about your machine's feature will be displayed on the LCD. Read the information, and then press OK.

Outline, Scan, and Copy or Cut

- **6** Swipe left or right, or press  $\triangleleft$  or  $\triangleright$  to display Apps. Press Apps.
- 7 Press Outline & Scan.
- $\langle 8 \rangle$  If information regarding Outline&Scan is displayed, read the information and press OK.
- $\Theta$  You will be asked if you want to display this information again in the future. Press Yes or No.
- 10 Do one of the following:
	- $\blacksquare$  $\blacksquare$  $\blacksquare$  To save images to a cloud, press Save to Cloud and go to step  $\blacksquare$ .
	- $\blacksquare$  To save images to media, press  $Save$  to Media Card a[n](#page-38-1)d go to step  $\blacksquare$ .
- <span id="page-38-0"></span>Swipe left or right, or press  $\triangleleft$  or  $\triangleright$  to display the service you want. Press the service name.
- Swipe up or down, or press  $\triangle$  or  $\nabla$  to display your account name, and then press it.
- **18** If the PIN entry screen is displayed, enter the four-digit PIN and press  $\circ$ K.
- <span id="page-38-1"></span> $\blacksquare$  If the LCD prompts you to specify scan size, select the scan size of the document you are scanning.
- **15** Press OK. If you placed the document in the ADF, the machine starts scanning. If you are using the scanner glass, go to ste[p](#page-38-2)  $\bullet$ .
- <span id="page-38-2"></span>**16** When  $Next page?$  is displayed, do one of the following:
	- If the[r](#page-38-3)e are no more pages to scan, press  $N \circ$ . Go to step  $\circledR$ .
	- $\blacksquare$  $\blacksquare$  $\blacksquare$  To scan more pages, press Yes and go to step  $\blacksquare$ .
- <span id="page-38-4"></span>**D** Place the next page on the scanner glass. Press OK. The machine starts scanning the [p](#page-38-2)age. Repeat steps  $\mathbf \odot$  and  $\mathbf \odot$  for each additional page.
- <span id="page-38-3"></span>**18** The machine uploads the image. When it is finished, press  $OK$ .
- $\bullet$  Press  $\bullet$  .

#### **For MFC-J6520DW/J6720DW <sup>4</sup>**

- $\blacksquare$  Using a red pen, outline the areas of the document that you want to scan.
- 2 Load your document.
- **3** Press  $\triangleleft$  or  $\triangleright$  to display Web. Press Web.
- 4) If information regarding the Internet connection is displayed on the machine's LCD, read the information and press OK.

 $\overline{6}$  You will be asked if you want to display this information again in the future. Press Yes or No.

#### **NOTE**

Occasionally, updates or announcements about your machine's feature will be displayed on the LCD. Read the information, and then press OK.

- **6** Press  $\triangle$  or  $\nabla$  to display Apps. Press Apps.
- 7 Press Outline & Scan.
- $\delta$ . If information regarding  $\text{Outline} \& \text{Scan}$  is displayed, read the information and press  $\text{OK}.$
- **9** You will be asked if you want to display this information again in the future. Press Yes or No.
- $\overline{10}$  Do one of the following:
	- $\blacksquare$  $\blacksquare$  $\blacksquare$  To save images to a cloud, press Save to Cloud and go to step  $\blacksquare$ .
	- $\blacksquare$  To save images to media, press  $Save$  to Media Card a[n](#page-39-1)d go to step  $\blacksquare$ .
- <span id="page-39-0"></span>**ii** Press  $\triangle$  or  $\nabla$  to display the service you want. Press the service name.
- **P** Press  $\triangle$  or  $\nabla$  to display your account name, and then press it.
- **13** If the PIN entry screen is displayed, enter the four-digit PIN and press  $\circ$ K.
- <span id="page-39-1"></span>14 If the LCD prompts you to specify scan size, select the scan size of the document you are scanning.
- $\overline{15}$  Press OK. If you placed the document in the ADF, the machine starts scanning. If you are using the scanner glass, go to ste[p](#page-39-2)  $\bullet$ .
- <span id="page-39-2"></span> $\bullet$  When Next page? is displayed, do one of the following:
	- If the[r](#page-39-4)e are no more pages to scan, press  $N_{\odot}$ . Go to step  $\circledR$ .
	- $\blacksquare$  $\blacksquare$  $\blacksquare$  To scan more pages, press Yes and go to step  $\blacksquare$ .
- <span id="page-39-3"></span>**D** Place the next page on the scanner glass. Press OK.

The machine starts scanning the [p](#page-39-2)age. Repeat steps  $\circled{a}$  and  $\circled{b}$  for each additional page.

- <span id="page-39-4"></span>**18** The machine uploads the image. When it is finished, press  $OK$ .
- $\left| \cdot \right|$  Press  $\left| \cdot \right|$ .

#### <span id="page-40-0"></span>**How to copy or cut an outlined section <sup>4</sup>**

#### **For MFC-J6920DW**

- $\Box$  Using a red pen, outline the areas of the document that you want to copy or cut.
- 2 Load your document.
- S Swipe left or right, or press  $\triangleleft$  or  $\triangleright$  to display the More screen.
- 4 Press Web.

If information regarding the Internet connection is displayed on the machine's LCD, read the information and press OK.

 $\overline{6}$  You will be asked if you want to display this information again in the future. Press Yes or No.

#### **NOTE**

Occasionally, updates or announcements about your machine's feature will be displayed on the LCD. Read the information, and then press OK.

- **6** Swipe left or right, or press  $\triangleleft$  or  $\triangleright$  to display Apps. Press Apps.
- 7 Press Outline & Copy.
- 8 Press Copy outlined area or Cut outlined area.
- <sup>9</sup> If information regarding Copy outlined area or Cut outlined area is displayed, read the information and press OK.
- $\bullet$  You will be asked if you want to display this information again in the future. Press Yes or No.
- **if** The Copy Settings screen will be displayed. Change your Print Quality or your Paper Size, if necessary. Press OK.
- <sup>2</sup> Press OK. If you placed the document in the ADF, the machine starts scanning. If you are using the scanner glass, go to step  $\circledR$ .
- <span id="page-40-1"></span> $\bullet$  When Next page? is displayed, do one of the following:
	- If there are n[o](#page-40-2) more pages to scan, press  $N_O$ . Go to step  $\circledR$ .
	- $\blacksquare$  To sca[n](#page-40-3) more pages, press Yes and go to step  $\blacksquare$ .
- <span id="page-40-3"></span> $\left(4\right)$  Place the next page on the scanner glass. Press OK. The [m](#page-40-1)achi[n](#page-40-3)e starts scanning the page. Repeat steps  $\circledR$  and  $\circledR$  for each additional page.
- <span id="page-40-2"></span>**(5)** The machine starts printing. When it is finished, press  $OK$ .
- $\overline{16}$  Press ...

Outline, Scan, and Copy or Cut

#### **For MFC-J6520DW/J6720DW**

 $\Box$  Using a red pen, outline the areas of the document that you want to copy or cut.

2 Load your document.

**3** Press  $\triangleleft$  or  $\triangleright$  to display Web. Press Web.

- $\overline{a}$  If information regarding the Internet connection is displayed on the machine's LCD, read the information and press OK.
- $\overline{6}$  You will be asked if you want to display this information again in the future. Press Yes or No.

#### **NOTE**

Occasionally, updates or announcements about your machine's feature will be displayed on the LCD. Read the information, and then press OK.

- $\boxed{6}$  Press  $\blacktriangle$  or  $\nabla$  to display Apps. Press Apps.
- 7 Press Outline&Copy.
- 8) Press Copy outlined area or Cut outlined area.
- $\Theta$  If information regarding Copy outlined area or Cut outlined area is displayed, read the information and press OK.
- $\bigcirc$  You will be asked if you want to display this information again in the future. Press Yes or No.
- **ii** The Copy Settings screen will be displayed. Change your  $Print$  Quality or your Paper Size, if necessary. Press OK.
- **12** Press OK.

If you placed the document in the ADF, the machine starts scanning. If you are using the scanner glass, go to step  $\mathbf{\circledB}$  $\mathbf{\circledB}$  $\mathbf{\circledB}$ .

<span id="page-41-0"></span> $\boxed{3}$  When Next page? is displayed, do one of the following:

- If there are n[o](#page-41-2) more pages to scan, press  $N \circ$ . Go to step  $\circled{b}$ .
- $\blacksquare$  To sca[n](#page-41-1) more pages, press Yes and go to step  $\blacksquare$ .
- <span id="page-41-1"></span> $\left(4\right)$  Place the next page on the scanner glass. Press OK. The [m](#page-41-0)achi[n](#page-41-1)e starts scanning the page. Repeat steps  $\bigcirc$  and  $\bigcirc$  for each additional page.

<span id="page-41-2"></span>**b** The machine starts printing. When it is finished, press  $OK$ .

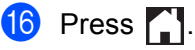

**5**

# <span id="page-42-0"></span>**NotePrint and NoteScan**

# <span id="page-42-1"></span>**Printing and Scanning notes <sup>5</sup>**

Use this function to print note sheets and folders designed to hold them, and to scan note sheets so that each page of notes is saved as a JPEG file.

The printed note sheets can be folded in half or quarters, used, and stored in the folders. After writing on the note sheets pre-printed with lines or a grid, scan the sheets and save your notes to media or to a cloud service.

#### **NotePrint <sup>5</sup>**

Choose a specific style of note sheet or note folder to print.

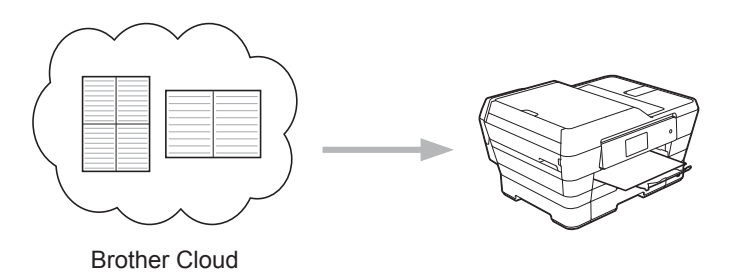

#### **NoteScan <sup>5</sup>**

After writing on your note sheet, scan it to save your notes as a JPEG file. If you use our 2-, 4-, or 8-in-1 style, each page of notes is saved as a separate JPEG file.

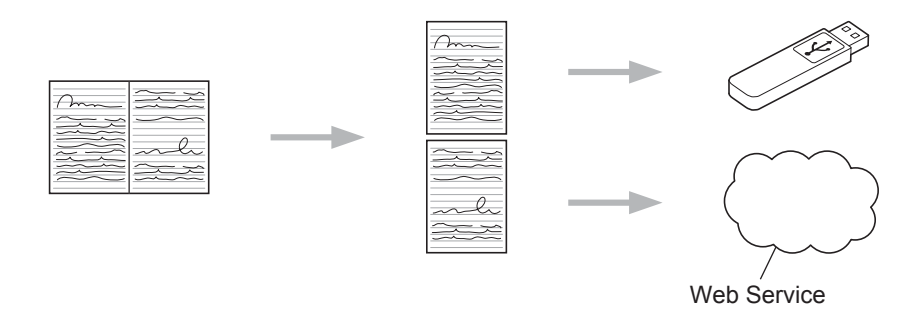

#### **NOTE**

You must use Brother note sheet templates to successfully use the NoteScan feature.

NotePrint and NoteScan

#### **Note Sheet template examples: <sup>5</sup>**

1 in 1, Note style 2 in 1, Dot graph style 4 in 1, Note style 8 in 1, Grid style

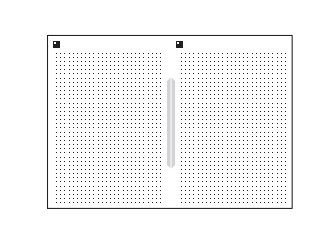

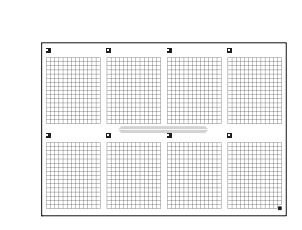

#### **Note Folder template examples: <sup>5</sup>**

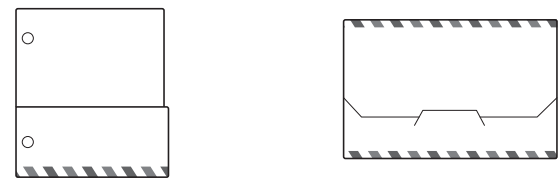

**How to use note sheets and note folder <sup>5</sup>**

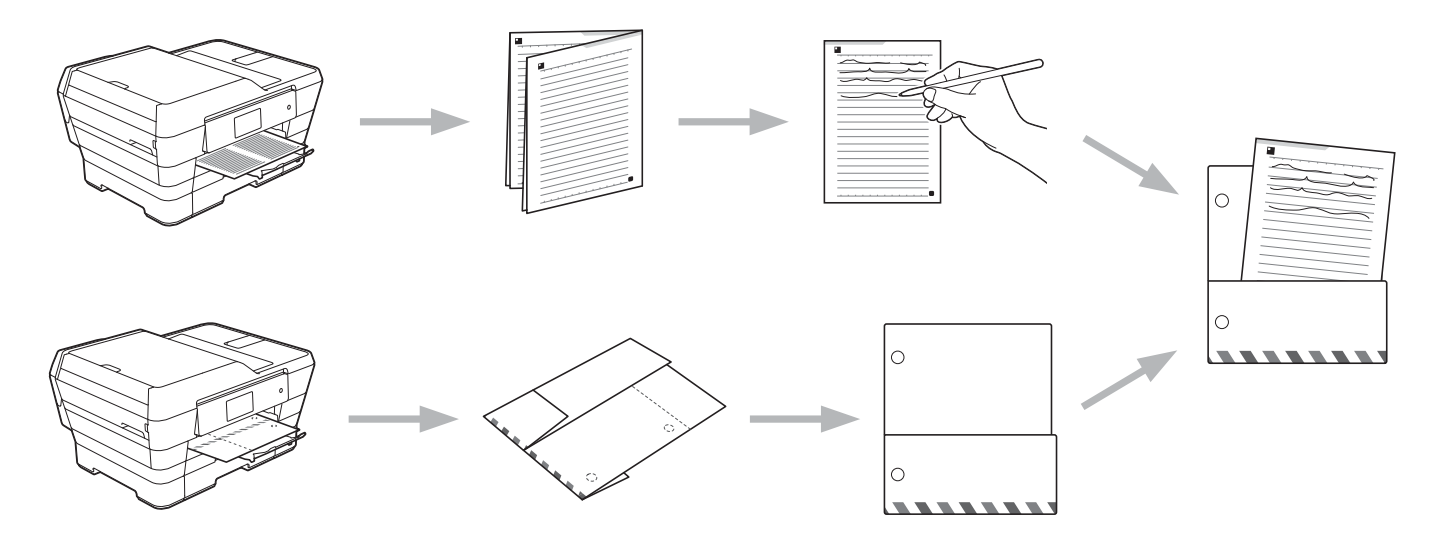

#### <span id="page-44-0"></span>**Print Note and Folder Template <sup>5</sup>**

#### **For MFC-J6920DW <sup>5</sup>**

- **1** Swipe left or right, or press  $\triangleleft$  or  $\triangleright$  to display the More screen.
- 2 Press Web.

If information regarding the Internet connection is displayed on the machine's LCD, read the information and press OK.

 $\overline{3}$  You will be asked if you want to display this information again in the future. Press Yes or No.

#### **NOTE**

Occasionally, updates or announcements about your machine's feature will be displayed on the LCD. Read the information, and then press OK.

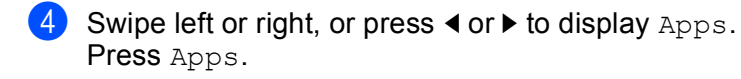

- Swipe left or right, or press  $\triangleleft$  or  $\triangleright$  to display NoteScan. Press NoteScan.
- 6 Press Print Note & Folder template.
- **7)** If information regarding  $Print Note & Folder$  is displayed, read the information and press  $OK$ .

 $\left| \frac{8}{2} \right|$  You will be asked if you want to display this information again in the future. Press Yes or No.

- **9** Press Note Format or Note Folder. If you select Note Format, go to step  $\circled{0}$ . If you select Note Folder, go to step  $\mathbf 0$ .
- <span id="page-44-1"></span> $\overline{10}$  Choose from Note, Grid, Dot graph, or Blank. Press the format you want: 1in1, 2in1, 4in1, or 8in1. Indicate the number of copies you want to print and press OK. Repeat this step to select other formats as needed.
- <span id="page-44-2"></span>**K** A Note Folder is specially designed to coordinate with the type of Notes you print. Press the category you want: For 2 in 1 Folder or For 4 in 1 Folder. Select the format you want. Indicate the number of copies you want to print and press  $\circ$ K. Repeat this step to select other formats as needed.

#### **NOTE**

After the folder is printed, fold the paper along the dotted lines and secure the folded areas with tape or other adhesive. You can use a three-hole punch to make the folder suitable for use in a binder.

- $\overline{12}$  Press OK.
- $\overline{13}$  Press OK. The machine starts printing.

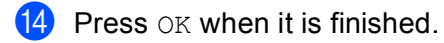

 $\overline{6}$  Press  $\overline{1}$ .

NotePrint and NoteScan

#### $For MFC-J6520DW/J6720DW$

**Press**  $\triangleleft$  **or**  $\triangleright$  **to display Web.** Press Web.

- **2** If information regarding the Internet connection is displayed on the machine's LCD, read the information and press OK.
- **3** You will be asked if you want to display this information again in the future. Press Yes or No.

#### **NOTE**

Occasionally, updates or announcements about your machine's feature will be displayed on the LCD. Read the information, and then press OK.

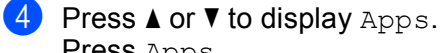

Press Apps.

- **5** Press  $\triangle$  or  $\nabla$  to display NoteScan. Press NoteScan.
- 6 Press Print Note & Folder template.
- If information regarding Print Note & Folder is displayed, read the information and press OK.
- **8** You will be asked if you want to display this information again in the future. Press Yes or No.
- **9** Press Note Format or Note Folder. If you select Note Format, go to step  $\circled{0}$ . If you select Note Folder, go to step  $\mathbf 0$ .
- <span id="page-45-0"></span>10 Choose from Note, Grid, Dot graph, or Blank. Press the format you want: 1in1, 2in1, 4in1, or 8in1. Indicate the number of copies you want to print and press OK. Repeat this step to select other formats as needed.
- <span id="page-45-1"></span>**K** A Note Folder is specially designed to coordinate with the type of Notes you print. Press the category you want: For 2 in 1 Folder or For 4 in 1 Folder. Select the format you want. Indicate the number of copies you want to print and press  $OK.$  Repeat this step to select other formats as needed.

#### **NOTE**

After the folder is printed, fold the paper along the dotted lines and secure the folded areas with tape or other adhesive. You can use a three-hole punch to make the folder suitable for use in a binder.

**12** Press OK.  $\overline{13}$  Press OK. The machine starts printing.

 $\left( \frac{1}{2} \right)$  Press OK when it is finished.

 $\overline{6}$  Press  $\overline{1}$ .

#### <span id="page-46-0"></span>**How to Scan a note**

Each page of your notes template page will be saved as a separate JPEG file.

When saving scanned Notes to an external media source, insert the media before scanning.

#### $For MFC-J6920DW$

- $\blacksquare$  Load your notes.
- **2** Swipe left or right, or press  $\triangleleft$  or  $\triangleright$  to display the More screen.
- **3** Press Web.

If information regarding the Internet connection is displayed on the machine's LCD, read the information and press OK.

 $\overline{4}$  You will be asked if you want to display this information again in the future. Press Yes or No.

#### **NOTE**

Occasionally, updates or announcements about your machine's feature will be displayed on the LCD. Read the information, and then press OK.

- Swipe left or right, or press  $\triangleleft$  or  $\triangleright$  to display Apps. Press Apps.
- **6** Swipe left or right, or press  $\triangleleft$  or  $\triangleright$  to display NoteScan. Press NoteScan.
- 7 Press Scan Notes.
- **8** If information regarding  $Scan$  Notes is displayed, read the information and press  $OK$ .
- **19** You will be asked if you want to display this information again in the future. Press Yes or No.

#### $\bigcirc$  Do one of the following:

- $\blacksquare$  $\blacksquare$  $\blacksquare$  To save images to a cloud, press  $Save \ to \ Cloud$  and go to step  $\blacksquare$ .
- $\blacksquare$  To save images to media, press  $Save$  to Media Card a[n](#page-46-2)d go to step  $\spadesuit$ .

<span id="page-46-1"></span>We Swipe left or right, or press  $\triangleleft$  or  $\triangleright$  to display the service you want. Press the service name.

- Swipe up or down, or press  $\triangle$  or  $\nabla$  to display your account name, and press it.
- **13** If the PIN entry screen is displayed, enter the four-digit PIN and press  $OK$ .
- <span id="page-46-2"></span> $\left( \frac{1}{2} \right)$  Press OK.

If you placed the document in the ADF, the machine starts scanning. If y[o](#page-47-0)u are using the scanner glass, go to step  $\mathbf{\circledB}$ .

NotePrint and NoteScan

<span id="page-47-0"></span>**b** When Next page? is displayed, do one of the following:

- If there are no more pages to scan, press  $N_O$ . Go to step  $\circled{r}$ .
- $\blacksquare$  To scan more [p](#page-47-3)ages, press Yes and go to step  $\blacksquare$ .
- <span id="page-47-3"></span>**16** Place the next page on the scanner glass.
	- Press OK.

The machine starts scanning the [p](#page-47-3)age. Repeat steps  $\circledast$  and  $\circledast$  f[o](#page-47-0)r each additional page.

- <span id="page-47-2"></span>The machine uploads the image. When it is finished, press  $OK$ .
- $\begin{array}{c} \hline \textbf{8} \\ \hline \textbf{9} \\ \hline \textbf{10} \end{array}$  Press  $\begin{array}{c} \hline \textbf{1} \\ \hline \textbf{1} \end{array}$

#### $For MFC-J6520DW/J6720DW$

**b** Load your notes.

**2** Press  $\triangleleft$  or  $\triangleright$  to display Web. Press Web.

- **6** If information regarding the Internet connection is displayed on the machine's LCD, read the information and press OK.
- $\left(4\right)$  You will be asked if you want to display this information again in the future. Press Yes or No.

#### **NOTE**

Occasionally, updates or announcements about your machine's feature will be displayed on the LCD. Read the information, and then press OK.

- **b** Press  $\triangle$  or  $\triangledown$  to display Apps. Press Apps.
- **6** Press  $\triangle$  or  $\nabla$  to display NoteScan. Press NoteScan.
- **7** Press Scan Notes.
- **8** If information regarding  $Scan$  Notes is displayed, read the information and press  $OK$ .

 $\Theta$  You will be asked if you want to display this information again in the future. Press Yes or No.

#### **jo** Do one of the following:

- $\blacksquare$  $\blacksquare$  $\blacksquare$  To save images to a cloud, press  $Save \ to \ Cloud$  and go to step  $\blacksquare$ .
- $\blacksquare$  To save images to media, press  $Save$  to Media Card a[n](#page-48-0)d go to step  $\blacksquare$ .
- <span id="page-47-1"></span>**ii** Press  $\triangle$  or  $\nabla$  to display the service you want. Press the service name.
- **12** Press  $\triangle$  or  $\nabla$  to display your account name, and press it.

NotePrint and NoteScan

<span id="page-48-3"></span><span id="page-48-2"></span><span id="page-48-1"></span><span id="page-48-0"></span>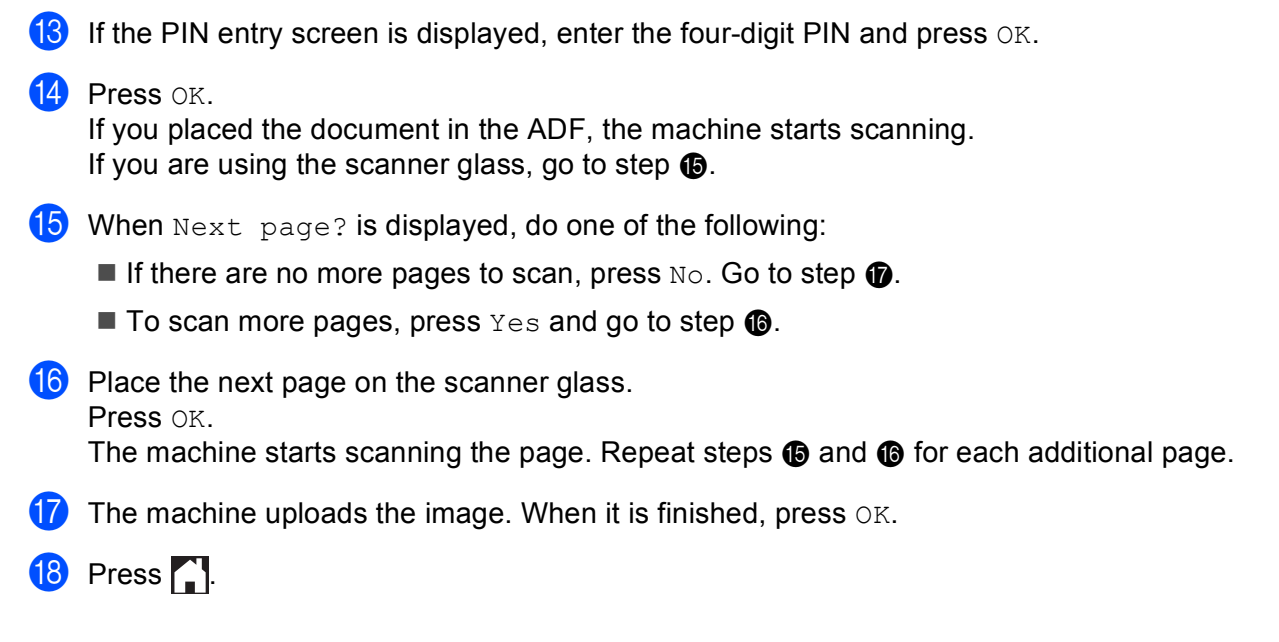

**6**

# <span id="page-49-0"></span> **Shortcut Settings <sup>6</sup>**

# <span id="page-49-2"></span><span id="page-49-1"></span>**Adding Web Connect Shortcuts <sup>6</sup>**

Your customized settings for uploading to or downloading and printing from the following services can be saved as a Web Connect Shortcut on your machine.

- PICASA WEB ALBUMS™
- GOOGLE DRIVE™
- $\blacksquare$  FLICKR<sup>®</sup>
- FACEBOOK
- **EVERNOTE**<sup>®</sup>
- **DROPBOX**
- $\blacksquare$  SKYDRIVE<sup>®</sup>
- $\blacksquare$  BOX

#### **For MFC-J6920DW <sup>6</sup>**

- **I** If the displayed screen is either Home or More, swipe left or right, or press  $\triangleleft$  or  $\triangleright$  to display a Shortcut screen.
- **2** Press  $\pm$  where there is room to add a Shortcut.
- **3** Press Web.
- $\overline{4}$  If information regarding the Internet connection is displayed on the machine's LCD, read the information and press OK.

#### **NOTE**

Occasionally, updates or announcements about your machine's feature will be displayed on the LCD. Read the information, and then press OK.

- Swipe left or right, or press  $\triangleleft$  or  $\triangleright$  to display the available services, and then press the desired service.
- **6** Swipe up or down, or press  $\triangle$  or  $\triangledown$  to display your account name, and press it.
- If the PIN entry screen is displayed, enter the four-digit PIN and press  $OK$ .
- Select the function you want.

#### **NOTE**

The functions that can be set vary depending on the chosen service.

**I** When finished, review the settings you have chosen for this Shortcut, and then press  $OK$ .

#### Shortcut Settings

**10** Enter a name for the Shortcut using the Touchscreen. Press OK.

 $\bullet$  Press  $OK$  to save your Shortcut.

#### **For MFC-J6520DW/J6720DW <sup>6</sup>**

- Press  $\Box$  (Shortcuts).
- Press  $\left| \cdot \right|$  where there is room to add a Shortcut.
- Press  $\triangle$  or  $\nabla$  to display Web.
- Press Web.
- $\overline{5}$  If information regarding the Internet connection is displayed on the machine's LCD, read the information and press OK.

#### **NOTE**

Occasionally, updates or announcements about your machine's feature will be displayed on the LCD. Read the information, and then press OK.

- **6** Press  $\triangle$  or  $\nabla$  to display the available services, and then press the desired service.
- Press  $\triangle$  or  $\nabla$  to display your account name, and press it.
- $\beta$  If the PIN entry screen is displayed, enter the four-digit PIN and press  $OK$ .
- **9** Select the function you want.

#### **NOTE**

The functions that can be set vary depending on the chosen service.

 $\bullet$  When finished, review the settings you have chosen for this Shortcut, and then press OK.

**(iii)** Enter a name for the Shortcut using the Touchscreen. Press OK.

**Press**  $OK$  **to save your Shortcut.** 

#### <span id="page-50-0"></span>**How to change Shortcuts <sup>6</sup>**

Web Connect Shortcut settings cannot be changed. Instead, you must delete the Shortcut (see *[How to delete](#page-51-2)  Shortcuts* [on page 48](#page-51-2)) and create a new Shortcut with the settings you need (see *[Adding Web Connect](#page-49-2)  Shortcuts* [on page 46](#page-49-2)).

#### <span id="page-51-0"></span>**How to edit Shortcut names <sup>6</sup>**

#### **For MFC-J6920DW <sup>6</sup>**

- **1** Swipe left or right, or press  $\triangleleft$  or  $\triangleright$  to display a Shortcut you want to edit.
- Press and hold the Shortcut until the dialog box appears.

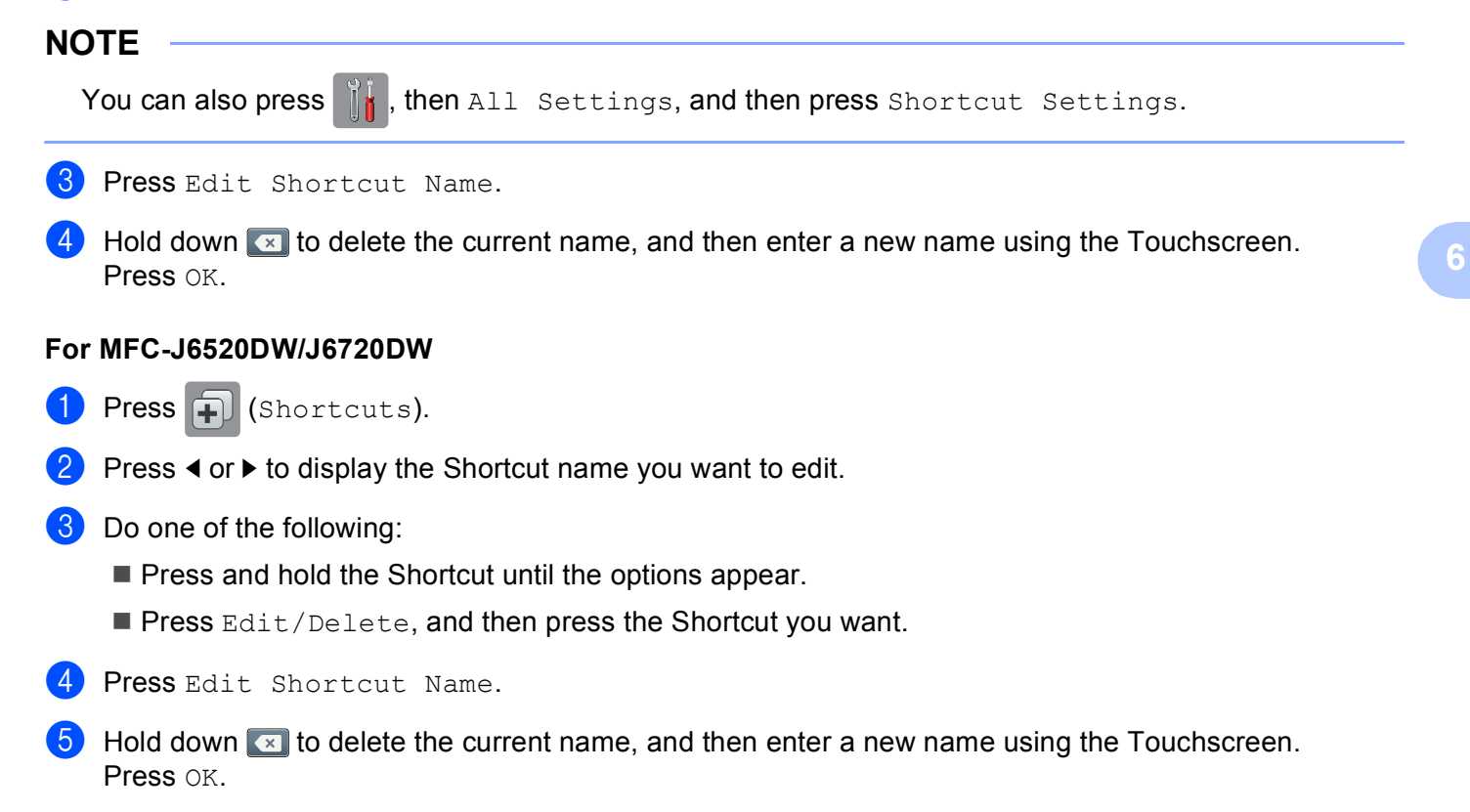

#### <span id="page-51-2"></span><span id="page-51-1"></span>**How to delete Shortcuts <sup>6</sup>**

#### **For MFC-J6920DW <sup>6</sup>**

- **1** Swipe left or right, or press  $\triangleleft$  or  $\triangleright$  to display a Shortcut you want to delete.
- <span id="page-51-3"></span>2 Press and hold the Shortcut until the dialog box appears.

**NOTE**

You can also press  $\|\cdot\|_n$ , then All Settings, and then press Shortcut Settings.

**3** Press Delete to delete the Shortcut that you chose in step  $\bullet$  $\bullet$  $\bullet$ . Press Yes to confirm.

#### Shortcut Settings

#### **For MFC-J6520DW/J6720DW <sup>6</sup>**

- **Press F** (Shortcuts).
- **2** Press  $\triangleleft$  or  $\triangleright$  to display the Shortcut you want to delete.
- <span id="page-52-1"></span>**6** Do one of the following:
	- **Press and hold the Shortcut until the options appear.**
	- Press Edit/Delete, and then press the Shortcut you want.
- $\overline{4}$  Press Delete to delete the Short[c](#page-52-1)ut that you chose in step  $\overline{8}$ . Press Yes to confirm.

#### <span id="page-52-0"></span>**How to use a Shortcut <sup>6</sup>**

#### **For MFC-J6920DW <sup>6</sup>**

- G Swipe left or right, or press  $\triangleleft$  or  $\triangleright$  to display a Shortcut you want to recall.
- 2 Press the Shortcut.

#### **For MFC-J6520DW/J6720DW <sup>6</sup>**

- **Press**  $\bigoplus$  (Shortcuts).
- **2** Press  $\triangleleft$  or  $\triangleright$  to display the Shortcut you want to recall.

#### **3** Press the Shortcut.

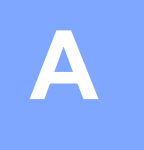

# <span id="page-53-0"></span>**Troubleshooting**

### <span id="page-53-1"></span>**Error messages**

As with any sophisticated office product, errors may occur. If an error occurs, your machine will display an error message. The most common error messages are shown below.

You can correct most errors yourself. If, after reading this table, you still need help, the Brother Solutions Center offers the latest FAQs and troubleshooting tips.

Visit us at <http://solutions.brother.com/>.

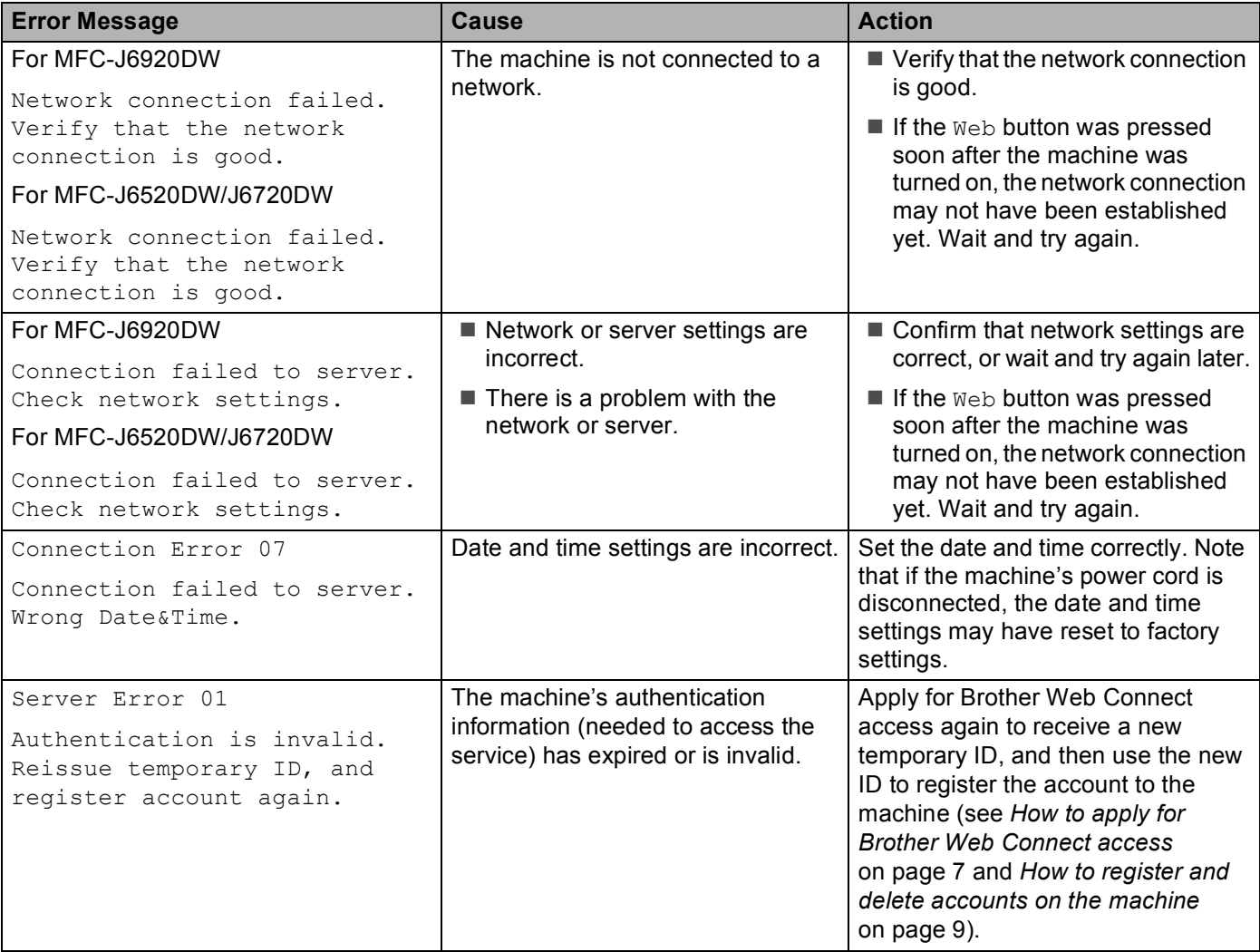

#### Troubleshooting

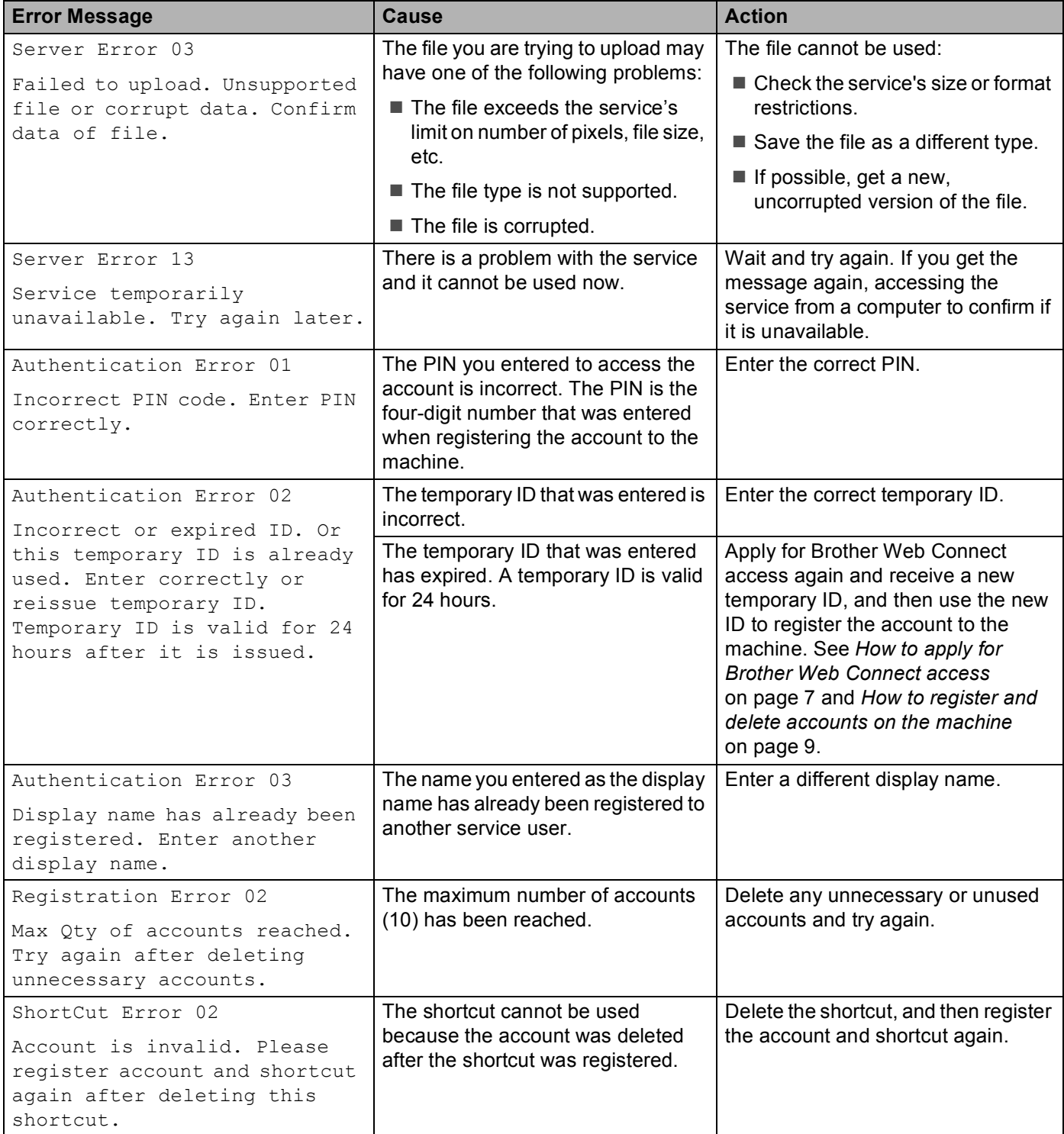

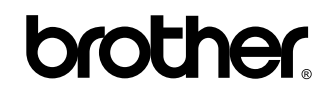

**Visit us on the World Wide Web <http://www.brother.com/>**

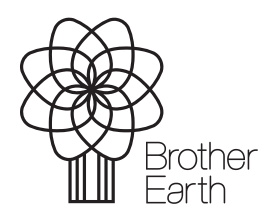

<www.brotherearth.com>